# citrix.

# **Citrix ITSM** アダプターサービス

**Machine translated content**

# **Disclaimer**

このコンテンツの正式なバージョンは英語で提供されています。Cloud Software Group ドキュメントの コンテンツの一部は、お客様の利便性のみを目的として機械翻訳されています。Cloud Software Group は 機械翻訳されたコンテンツを管理していないため、誤り、不正確な情報、不適切な用語が含まれる場合 があります。英語の原文から他言語への翻訳について、精度、信頼性、適合性、正確性、またはお使い の Cloud Software Group 製品またはサービスと機械翻訳されたコンテンツとの整合性に関する保証、該 当するライセンス契約書またはサービス利用規約、あるいは Cloud Software Group とのその他すべての 契約に基づき提供される保証、および製品またはサービスのドキュメントとの一致に関する保証は、明 示的か黙示的かを問わず、かかるドキュメントの機械翻訳された範囲には適用されないものとします。 機械翻訳されたコンテンツの使用に起因する損害または問題について、Cloud Software Group は責任を負 わないものとします。

# **Contents**

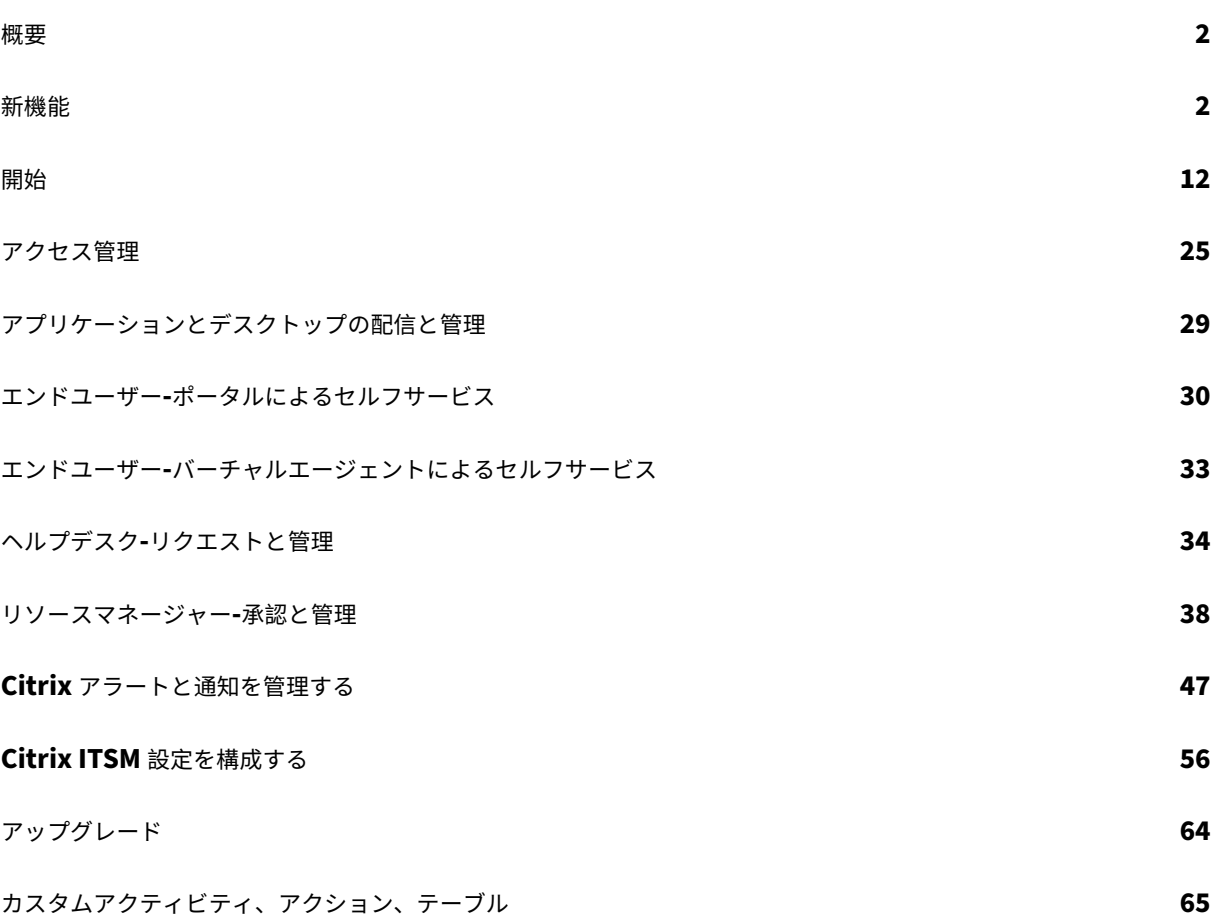

#### 概要

#### <span id="page-2-0"></span>September 23, 2022

IT サービス管理(ITSM)アダプターは、Citrix DaaS プレミアムエディションで利用できる Citrix Cloud サービス です。これにより、ServiceNow の機能を Citrix DaaS 環境に拡張できます。このサービスにより、IT チームとエ ンドユーザーは、ServiceNow の ITSM ワークフローを使用して Citrix 仮想アプリケーションとデスクトップを配 信および管理できます。

このドキュメントでは、ITSM ワークフローを使用して Citrix 仮想アプリケーションとデスクトップを配信、管理、 監視する方法について説明します。

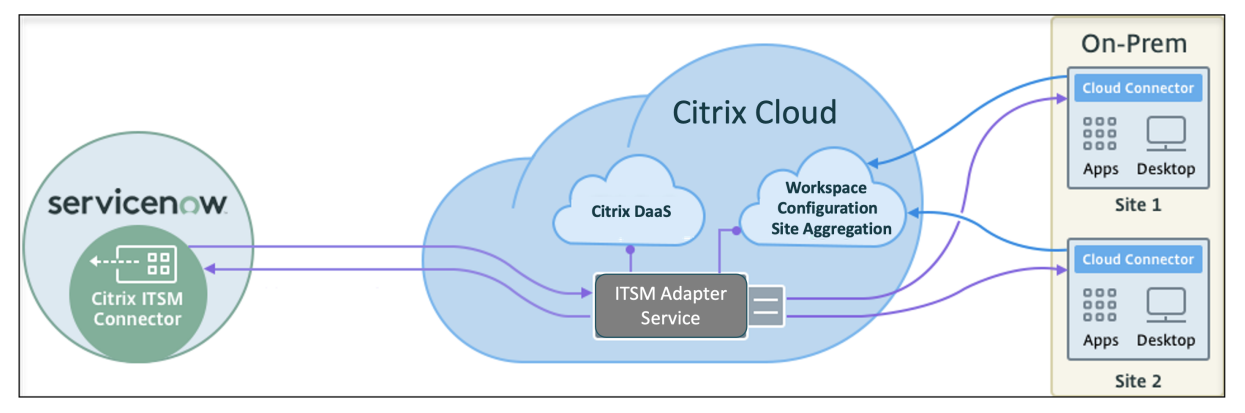

図に示すように、このサービスは Citrix DaaS および Citrix Virtual Apps オンプレミスサイトを ServiceNow に 接続します。*ServiceNow* に *Citrix ITSM* コネクタプラグインをインストールする必要があります。

このプラグインは、以下の Citrix アプリおよびデスクトップ固有のコンポーネントを ServiceNow に追加します。

- デフォルトの **ITSM** ワークフロー。IT ヘルプデスクとエンドユーザーは、それらを使用して Citrix アプリと デスクトップを要求および管理します。
- カスタムアクティビティとテーブル。開発者はそれらを使用して、Citrix アプリとデスクトップ用の ITSM ワ ークフローを作成します。詳しくは、Citrix ITSM 開発者向けドキュメントを参照してください。

新機能

<span id="page-2-1"></span>July 1, 2024

Citrix の目標は、Citrix ITSM Adapter サービスのお客様が利用可能になったときに、新機能と製品アップデートを 提供することです。新しいリリースでは、より便利な機能をご利用いただけます。今すぐ更新してください。Citrix ITSM Adapter サービスのローリングアップデートは、約 3 か月ごとにリリースされます。

Citrix ITSM Adapter サービスの更新には 2 つの部分が含まれます

- Citrix Cloud でサービスを更新します。このプロセスは、わかりやすいものになっています。最初の更新は、 Citrix 内部サイトのみに適用され、その後徐々に顧客環境に適用されます。段階的に更新することによって、 製品の品質を確保しながら、最大限の可用性を実現しています。
- ServiceNow インスタンスの Citrix ITSM Connector プラグインを最新バージョンにアップグレードしま す。詳しくは、「アップグレード」を参照してください。

#### **2024** 年 **5** 月

オンプレミスのサイト集約を簡素化しました。以前は、オンプレミスサイトを ITSM アダプターサービスに追加して 管理するには、Citrix Workspace を介してそれらを Citrix Cloud に追加する必要がありました。ITSM Adapter サービスの「管理」ページから、新しいアクション「サイトを追加」を使用して直接実行できるようになりました。こ の機能により、異なるプラットフォームを切り替える必要がなくなり、オンプレミスのサイト集約がより効率的にな ります。詳しくは、「手順 4: (オプション) 管理のためにオンプレミスサイトを Citrix Cloud に追加する」を参照して ください。

#### **2024** 年 **3** 月

**Citrix** メンテナンスウィンドウの設定をご紹介します。設定メニュー「**Citrix** メンテナンスウィンドウ」を使用し て、Citrix サービスのメンテナンスウィンドウを構成できるようになりました。アラートと通知のインシデントを作 成する前に、ITSM Adapter サービスが、顧客がアクティブなメンテナンス時間内にいるかどうかを確認するように なりました。この機能により、定期メンテナンス中にインシデントが発生しないため、不必要な中断が減り、運用が 円滑に継続されます。詳しくは、「Citrix メンテナンスウィンドウの設定」を参照してください。

アラートと通知の設定専用セクション。左側のナビゲーションメニューに専用のアラートと通知の設定セクションを 導入することで、設定構造を改良[しました。このセクションでは、](https://docs.citrix.com/ja-jp/citrix-itsm-adapter-service/manage-citrix-alerts-and-notifications#configure-citrix-maintenance-windows)Citrix のアラートと通知関連のポリシーを一元管 理できます:

- CVAD アラートポリシー
- Citrix Cloud 通知ポリシー
- Citrix Cloud ヘルスインシデントポリシー
- ADM イベントポリシー
- Citrix メンテナンスウィンドウ

**CVAD** アラートポリシーの編成が改善されました。 **CVAD** アラートポリシーのユーザーインターフェイスが大幅に 強化されました。これらのポリシーは、管理が容易になり、可視性が向上するため、ターゲットの種類ごとにグルー プ化されるようになりました。

**ServiceNow** ワシントン **DC** バージョンのサポート。このバージョンから、Citrix ITSM Connector プラグインを ServiceNow ワシントン DC バージョンで実行できるようになりました。

#### **2023** 年 **10** 月

**ServiceNow** サービスアカウントを使用して **Citrix Cloud** を **ServiceNow** インスタンスに登録します。新しい オプションでは、ServiceNow ユーザーアカウントの代わりに ServiceNow サービスアカウントを使用して Citrix Cloud を ServiceNow インスタンスに登録できるようになりました 。詳しくは、「ステップ 3: Citrix Cloud を ServiceNow インスタンスに登録する」を参照してください。

**ServiceNow** の **OAuth** [再認証が合理化されました。以前は、](https://www.servicenow.com/community/in-other-news/user-account-or-service-account-what-to-use-for-web-service/ba-p/2286977)ServiceNow OAuth エンドポイントの認証情報を 更新するには、ServiceNow [インスタンスから](https://www.servicenow.com/community/in-other-news/user-account-or-service-account-what-to-use-for-web-service/ba-p/2286977) Citrix Cloud を登録解除してから再[度登録する必要がありました。](https://docs.citrix.com/ja-jp/citrix-itsm-adapter-service/onboard#step-3-register-citrix-cloud-with-your-servicenow-instance) [新しいアクション「再認証」の導入によ](https://docs.citrix.com/ja-jp/citrix-itsm-adapter-service/onboard#step-3-register-citrix-cloud-with-your-servicenow-instance)り、このタスクを 1 つのステップで実行できるようになりました。そのため には、ServiceNow インスタンスレコードの省略記号をクリックし、[ 再認証**]** を選択して、新しい認証情報を入力 します。

**ServiceNow** インスタンスの命名をサポートします。ITSM Adapter Service コンソールで ServiceNow インス タンスを登録または管理するときに、よりわかりやすくわかりやすい名前をインスタンスに割り当てることができる ようになりました。この改善により、全体的な管理エクスペリエンスが向上します。詳しくは、「ステップ 3: Citrix Cloud を ServiceNow インスタンスに登録する」を参照してください。

**ServiceNow** フローデザイナーのサポート **ServiceNow** のローコードワークフロー設計ツールである **Flow Designer** をサポートするために、Citrix アプリケーションおよびデスクトップ向けの一連のカ[スタムアクションを](https://docs.citrix.com/ja-jp/citrix-itsm-adapter-service/onboard#step-3-register-citrix-cloud-with-your-servicenow-instance) [提供しています。これらのアクションにより、](https://docs.citrix.com/ja-jp/citrix-itsm-adapter-service/onboard#step-3-register-citrix-cloud-with-your-servicenow-instance)Flow Designer を使用して Citrix アプリおよびデスクトップ用のワ ークフローを作成できるようになりました。詳細については、開発者ガイドを参照してください。

#### **2023** 年 **7** 月

**ServiceNow** インスタンスの登録プロセスが改善されました。 **IT** サービス管理アダプター **>** 管理ページに、Citrix Cloud にアクセスできるすべての ServiceNow インスタンスが包括的に表示されるようになりました。インスタン スを簡単に選択または切り替えることができるため、シームレスな登録が可能になります。詳しくは、「ステップ 3: Citrix Cloud を ServiceNow インスタンスに登録する」を参照してください。

インスタンスリストを使用すると、Citrix Cloud の登録ステータスを監視し、各インスタンスからの API 呼び出しの 最新の処理時間を追跡することもできます。この情報は、Citrix と ServiceNow 間の接続の全体的な[状態に関する](https://docs.citrix.com/ja-jp/citrix-itsm-adapter-service/onboard.html#step-3-register-citrix-cloud-with-your-servicenow-instance) [洞察を提供します。](https://docs.citrix.com/ja-jp/citrix-itsm-adapter-service/onboard.html#step-3-register-citrix-cloud-with-your-servicenow-instance)

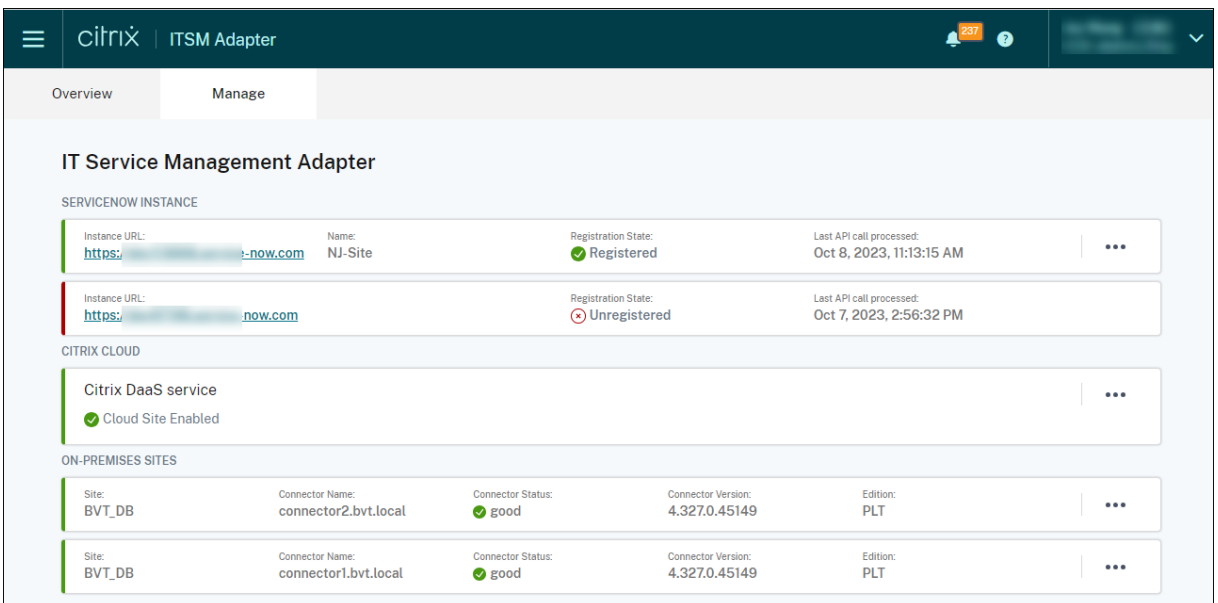

マシンでの *PowerShell* 実行カスタムアクティビティのパラメーターサポート。今回の機能強化により、PowerShell スクリプトでパラメーターを使用し、JSON 文字列を使用してパラメーター値を渡すことができるようになったため、 スクリプト実行の柔軟性が向上しました。詳細については、「サンプルワークフローを使い始める」を参照してくださ い。

#### **2023** 年 **3** 月

**Citrix** のアラートと通知の保存ポリシー。「データの自動削除を有効にする」という新しい設定により、Citrix のア ラートと通知が保存期間後に ServiceNow から自動的に削除されるようになりました。詳しくは、「Citrix アラート と通知のデータ自動削除を有効にする」を参照してください。

**status.cloud.com** との統合。**Citrix Cloud** ヘルスインシデントポリシーという新しいポリシーにより、 https://www.status.cloud.comの Citrix Cloud ヘルスインシデントを ServiceNow に同期し[て監視および追](https://docs.citrix.com/ja-jp/citrix-itsm-adapter-service/administer.html#enable-auto-deletion-for-citrix-alerts-and-notifications) [跡できるようになりました。詳しくは、](https://docs.citrix.com/ja-jp/citrix-itsm-adapter-service/administer.html#enable-auto-deletion-for-citrix-alerts-and-notifications)「Citrix Cloud ヘルスインシデントポリシーの作成」を参照してください。

トラブルシューティングと障害報告のためのオールインワンのセルフサービス。新しいサービス「アプリとデスクト [ップの障害のトラブルシューティング](https://www.status.cloud.com)と報告」が ServiceNow セルフサービスポータルで利用できるようになりま した。このサービスにより、エンドユー[ザーはさまざまなトラブルシューティングアクショ](https://docs.citrix.com/ja-jp/citrix-itsm-adapter-service/manage-citrix-alerts-and-notifications.html#create-citrix-health-incident-policies)ンを実行し、問題を IT ヘ ルプに報告してさらに支援を受けることができます。詳しくは、「アプリとデスクトップの障害のトラブルシューティ ングと報告」を参照してください。

すべての **VDA** レコードを手動で更新できます。データインポートポリシーに、「すべてのデータを即時に更新」という 新しい設定が追加されました。これを選択すると、データインポ[ートポリシーを作成または更新すると、](https://docs.citrix.com/ja-jp/citrix-itsm-adapter-service/deliver-and-manage/end-users.html#troubleshoot-and-report-app-and-desktop-failures)ServiceNow [インスタン](https://docs.citrix.com/ja-jp/citrix-itsm-adapter-service/deliver-and-manage/end-users.html#troubleshoot-and-report-app-and-desktop-failures)スのすべての VDA データが Citrix Cloud からの最新データで更新されます。詳しくは、「VDA 情報のイ ンポート」を参照してください。

ライセンス使用状況データを取得するためのカスタムアクティビティ。新しいカスタムアクティビテ[ィ「ライセンス](https://docs.citrix.com/ja-jp/citrix-itsm-adapter-service/administer.htm#import-vda-information)

使用状況データの取得」では、Citrix DaaS ライセンスの使用状況データを取得できるようになりました。詳細につ いては、「カスタムアクティビティとテーブル」を参照してください。

**VDA** 関連のカスタムアクティビティの新しい入力変数。 **VDA** 関連のカスタムアクティビティに、**MachineName** という新しい入力変数が追加されました。これを使用すると、VDA 関連のアクティビティを呼び出すときに、マシン 名を使用して VDA [を識別できます。詳細につい](https://developer.cloud.com/citrixworkspace/citrix-itsm-adapter-service/docs/custom-activities#?)ては、「カスタムアクティビティとテーブル」を参照してください。

#### **2022** 年 **12** 月

委任セッションリセットのサポート。ServiceNow セルフサービスポータルで、「他のユーザーのセッションをリセ ット」というサービスが利用できるようになりました。このサービスでは、権限のあるユーザーは、ServiceNow ポ ータルにアクセスできないユーザーのデスクトップセッションまたはアプリセッションをリセットできます。このサ ービスを使用できるユーザーを制御する新しい役割として、アシスタントという役割が追加されました。詳細につい ては、「他のユーザーのセッションのリセット」を参照してください。

ユーザーから報告されたセッション障害に基づいて、トラブルシューティング情報をヘルプデスクに提供できます **(**プレビュー**)**。ServiceNow サービスである「**Citrix** セッション障害の報告」をエンドユーザーがデスクトップと アプリ[のセッションの問題を報告できるよう](https://docs.citrix.com/ja-jp/citrix-itsm-adapter-service/deliver-and-manage/end-users.html#reset-sessions-for-other-users)になりました。この新機能により、ITSM Adapter サービスは Citrix DaaS コンポーネントから API を呼び出して、ユーザーリクエストページからヘルプデスクにトラブルシューティン グ情報を提供できるようになりました。これらのコンポーネントには、Delivery Controller、Citrix ヘルスチェッ クサービス(該当する場合)などが含まれます。詳しくは、「Citrix セッション障害の報告」および「ユーザーリクエ ストの詳細の表示」を参照してください。

マシンのカスタムアクティビティでの *PowerShell* スクリプトの実行のサンプルワークフロー。 マシンのカスタムアクティビティでの **Run PowerShell** [スクリプトの使用を視覚化する](https://docs.citrix.com/ja-jp/citrix-itsm-adapter-service/deliver-and-manage/end-users.html#report-citrix-session-failures)のに役立つ[サンプルワーク](https://docs.citrix.com/ja-jp/citrix-itsm-adapter-service/deliver-and-manage/resource-managers.html#view-details-of-user-requests) [フローが利用可能](https://docs.citrix.com/ja-jp/citrix-itsm-adapter-service/deliver-and-manage/resource-managers.html#view-details-of-user-requests)になりました。詳細については、「マシン上での PowerShell スクリプトの実行」を参照してくだ さい。

永続デスクトップをユーザーに割り当てるカスタムアクティビティ。新しいカスタムアクティビティである **VDI** 割り 当てにより、エンドユーザーに割り当てルールに頼らずに ServiceNow [ワークフローで専用デスク](https://docs.citrix.com/ja-jp/citrix-itsm-adapter-service/orchestration.html#run-powershell-scripts-on-a-machine)トップを割り当 てることができるようになりました。詳細については、「VDI 割り当て」を参照してください。

**Citrix** アラートおよび通知ポリシーの強化。フィルター、アクション、インシデントの詳細など、Citrix のアラート および通知ポリシーで使用できるオプションが増えました。これらを使用すると、Citrix のアラートと通知をより柔 軟に同期および監視できます。詳しくは、「Citrix のア[ラートと通知を管](https://developer.cloud.com/citrixworkspace/citrix-itsm-adapter-service/docs/custom-activities#?)理する」を参照してください。

#### **2022** 年 **9** 月

従業員の離職を処理するためのワークフロー。 **Process employees Separation** という新しいワークフローによ り、退社する従業員を起動したセッションからログオフし、アプリやデスクトップを取り戻すことができるようにな りました。詳細については、「従業員の離職処理」を参照してください。

アイドル状態の静的デスクトップの自動プロビジョニング解除。静的デスクトップは、あらかじめ設定された日数の 間アイドル状態が続くと、自動的にプロビジョニング解除できるようになりました。Citrix ITSM 管理者は、この機 能を有効にして、自動プロビジョニング解除をトリガーするアイドル日数を設定できます。詳細については、「アイド ル状態の静的デスクトップのプロビジョニング解除を有効にする」を参照してください。

アプリとデスクトップのリクエストの自動承認。ユーザーがアプリやデスクトップをリクエストすると、Citrix ITSM Adapter サービスがリクエストを自動的に承認し、対応するリソースグループにユーザーを追加できるように[なりま](https://docs.citrix.com/ja-jp/citrix-itsm-adapter-service/administer.html#enable-deprovisioning-of-idle-desktops) す。Citrix ITSM [管理者は、この機能を有効にして、リソース割り](https://docs.citrix.com/ja-jp/citrix-itsm-adapter-service/administer.html#enable-deprovisioning-of-idle-desktops)当てプロセスを自動化するルールを設定できます。 詳しくは、「アプリケーションの自動承認を有効にする 」と「デスクトップの自動承認を有効にする」を参照してくだ さい。

ライセンス情報を **ServiceNow** にインポートできます。新しいデータインポートポリシーである「ライセンス情報 のインポート」により、[Citrix DaaS](https://docs.citrix.com/ja-jp/citrix-itsm-adapter-service/administer.html#enable-automatic-approval-for-applications) から ServiceNow イ[ンスタンスにライセンス情報をインポー](https://docs.citrix.com/ja-jp/citrix-itsm-adapter-service/administer.html#enable-automatic-approval-for-desktops)トできるように なりました。詳細については、「ライセンス情報のインポート」を参照してください。

**Citrix Cloud** 通知のポリシー設定が強化されました。Citrix Cloud 通知のポリシーを作成するときに、通知をフ ィルタリングして処理するオプションが増えました。詳しくは、「通知ポリシーのカスタマイズ」を参照してくださ い。

アクセス制御に使用できる役割が増えました。組織内のさまざまな IT 業務を反映するために、より多くの役割が利用 可能になりました。これらの役割を使用すると、Citrix ITSM Adapter [サービスのワークフロー](https://docs.citrix.com/ja-jp/citrix-itsm-adapter-service/manage-citrix-alerts-and-notifications.html#customize-notification-policies)に、より安全で柔軟 なアクセス制御を設定できます。詳しくは、「Citrix ITSM の役割と権限」を参照してください。

わかりやすいように、プロビジョニング解除タイプの名前が変更されました。デスクトップをプロビジョニング解除 するか、アイドル状態のデスクトップのプロ[ビジョニング解除を有効にす](https://docs.citrix.com/ja-jp/citrix-itsm-adapter-service/access-management.html#citrix-itsm-roles-and-permissions)るときに表示されるプロビジョニング解除 タイプの名前が変更されました。

- •「デスクトップのプロビジョニング解除」の名前が 「デスクトップを削除」
- ユーザーアクセスのプロビジョニング解除の名前が「デスクトップは維持するが、ユーザー割り当ては削除す る」に変更されました

**2022** 年 **6** 月

**VDA** マシン情報を **ServiceNow** にインポートする機能。新しいポリシー「**VDA** 情報のインポート」により、Citrix DaaS から ServiceNow インスタンスに VDA マシン情報をインポートできるようになりました。インポートされた データは、**Studio** の **[**ダッシュボード] メニューに表示されます。詳しくは、「Citrix DaaS からさらに展開データを インポートする」を参照してください。

さらに、VDA 情報に対応するために、Citrix ITSM コネクタで ServiceNow テーブルを利用できるようになりまし た。開発者は、カスタム ITSM ワークフローを作成するとき、または ServiceNow [構成管理データベースで資産情](https://docs.citrix.com/ja-jp/citrix-itsm-adapter-service/administer.html) [報を更新すると](https://docs.citrix.com/ja-jp/citrix-itsm-adapter-service/administer.html)きに、テーブルから情報を呼び出すことができるようになりました。詳しくは、Citrix ITSM 開発者 向けドキュメントの「ServiceNow テーブル 」を参照してください。

**ServiceNow** からリモートで **PowerShell** スクリプトを実行するためのサポート。新しいカスタムアクティビテ

ィ、マシンで **PowerShell** スクリプトを実行すると、PowerShell スクリプトを使用してマシンをリモート管理で きるようになりました。詳細については、「カスタムアクティビティとテーブル」を参照してください。

ポリシーを使用して **NetScaler ADM** イベントを処理する機能。ADM イベントポリシーを設定することで、無視、 ダッシュボードでの表示、インシデントの作成など、**NetScaler ADM** イベントの処理方法を **ServiceNow** で制御 できるようになりました。詳細については、「ADM [イベントポリシーをカスタマ](https://docs.citrix.com/ja-jp/citrix-itsm-adapter-service/orchestration.html)イズする」を参照してください。

#### **2022** 年 **3** 月

• 単一の **ServiceNow** インスタンスから複数の **Citrix Cloud** アカウントをサポートする機能。組織内の複数 の Citrix Cloud アカウントを単一の ServiceNow インスタンスから管理できるようになりました。詳しく は、「ITSM コネクタプラグインを構成する」および「ServiceNow インスタンスを ITSM アダプターサービ スに追加する」を参照してください。

注:

[プラグイ](https://docs.citrix.com/ja-jp/citrix-itsm-adapter-service/onboard.html#step-3-add-your-servicenow-information-to-the-itsm-adapter-service)[ンをバージョン](https://docs.citrix.com/ja-jp/citrix-itsm-adapter-service/onboard.html#step-2-configure-the-citrix-itsm-connector-plug-in) 22.3.0 にアップグレードする場合、Citrix Cloud [からの安全なクライアント](https://docs.citrix.com/ja-jp/citrix-itsm-adapter-service/onboard.html#step-3-add-your-servicenow-information-to-the-itsm-adapter-service) 認証情報を使用してプラグインを再認証する必要があります。

- 複数の **Active Directory** ドメインの **Citrix Cloud** アカウントのサポート。Citrix ITSM コネクタのプラグ インの新しい設定により、Citrix ITSM アダプターサービスは複数の Active Directory ドメイン環境に対応 できるようになりました。詳しくは、「複数の Active Directory ドメインの Citrix Cloud アカウントのサポ ートを有効にする」を参照してください。
- **Citrix Application Delivery Management** からのイベントを監視するためのダッシュボード。[**ADM** イベント]という新しいダッシュボー[ドが\[アラートおよび通知\]メニューに表示されます。ダッシュボード](https://docs.citrix.com/ja-jp/citrix-itsm-adapter-service/administer.html) [により、](https://docs.citrix.com/ja-jp/citrix-itsm-adapter-service/administer.html)IT ヘルプデスクは NetScaler Application Delivery Management からのイベントを監視できる ようになりました。詳しくは、「Citrix Cloud からのアラートおよび通知の監視」を参照してください。
- セッションをリセットするための **IT** ヘルプデスク向けサービス。以前は、Citrix Virtual Apps and Desktops をリセットできるのは現在のユーザーのみでした。IT ヘルプデスクは、ユーザーのセッションをリセットでき るようになりました。詳しくは[、「ユーザーのセッションのリセット」を参照して](https://docs.citrix.com/ja-jp/citrix-itsm-adapter-service/manage-citrix-alerts-and-notifications.html#monitor-citrix-alerts-and-notifications)ください。
- サービスの概要ページが再構築されました。Citrix 管理者は、Citrix Cloud コンソールから ITSM アダプター サービスにアクセスしたときに、より的確な情報を確認できるようになりました。

#### **2021** 年 **12** 月

- **Citrix ITSM** コネクタの新しいバージョンが使用できるようになりました:**21.12.0**。ServiceNow ストア からダウンロードできます。注:バージョン 2110.1.0 は、バージョン 21.10.0 に名称変更されました。
- 役割ベースのアクセス制御のサポート。管理者は、Citrix ITSM アダプターサービスのアクセス制御に、さま ざまな役割を持つ IT メンバーを割り当てられるようになりました。詳しくは、「Citrix ITSM の役割と権限」 を参照してください。
- **Citrix Virtual Apps and Desktops** を管理する **2** つの新しいサービスのサポート。詳しくは、以下のセク ションを参照してください:
	- **–** 静的デスクトップのサービス提供の停止
	- **–** ユーザー プロファイルのリセット
- **Request a desktop**チケットを処理する際の、**AD** グループへのユーザーの追加に対応。詳しくは、「要 求さ[れたデスクトップをユーザーに割り当てる](https://docs.citrix.com/ja-jp/citrix-itsm-adapter-service/deliver-and-manage/resource-managers.html)」を参照してください。
- **Citrix** のアラートまたは通知によってトリガーされたインシデントを割り当てグループに割り当てる機能の サポート。Citrix のアラートまたは通知によってトリガーされたインシデントを割り当てるときに、IT メン[バ](https://docs.citrix.com/ja-jp/citrix-itsm-adapter-service/deliver-and-manage/it-help-desks.html) [ーに加えて割り当てグループに割り当てられる](https://docs.citrix.com/ja-jp/citrix-itsm-adapter-service/deliver-and-manage/it-help-desks.html)ようになりました。詳しくは、「Citrix のアラートと通知を管 理する」を参照してください。
- オーケストレーションが強化されました。Create MCS task、Retrieve MCS task status、 Send message to session、Update maintenance mode[など、その他のカスタムアク](https://docs.citrix.com/ja-jp/citrix-itsm-adapter-service/manage-citrix-alerts-and-notifications.html) [ティビ](https://docs.citrix.com/ja-jp/citrix-itsm-adapter-service/manage-citrix-alerts-and-notifications.html)ティが提供されています。
- テーブル情報が公開されました。Citrix ITSM プラグインで使用されるテーブルは、開発者向けドキュメン トで説明されており、より多くのカスタマイズが可能です。

#### **2021** [年](https://developer.cloud.com/citrixworkspace/citrix-itsm-adapter-service/docs/overview) **10** 月

- ITSM コネクタのバージョンを 2108.1.0 から 2110.1.0 に更新しました。
- 実験的な機能として、Citrix ITSM Connector プラグインには、ワークフローの作成またはカスタマイズに 使用できるカスタムアクティビティが含まれるようになりました。詳しくは、開発者向けドキュメントを参照 してください。
- ServiceNow の管理者とエンドユーザーは、仮想デスクトップインフラストラクチャ([VDI](https://developer.cloud.com/citrixworkspace/citrix-itsm-adapter-service/docs/overview))デスクトップに 次の電源操作を適用できるようになりました:
	- **–** 開始
	- **–** シャットダウン
	- **–** 強制的にシャットダウンする
	- **–** 再起動する
	- **–** 強制再起動

詳 細 に つ い て は、VDI デ ス ク ト ッ プ の 電 源 管 理] (/ja-jp/citrix-itsm-adapter-service/deliver-andmanage/it-help-desks.html #power-manage-vdi-desktops) を参照してください。

• バージョン 2108.1.0 以降では、アイドル時間がサービス提供の停止の設定済みしきい値を超えた場合に、ク ラウド展開から VDI デスクトップを削除できます。このリリースでは、このような VDI デスクトップを保持 しながら、現在のユーザーのアクセス権を削除するオプションを追加で提供することにより、VDI デスクトッ プのサービス提供の停止機能を強化しています。詳しくは、「Studio ダッシュボード」を参照してください。

- これで、ユーザーリクエストに対して使用できるデスクトップを構成できるようになりました。リクエスト一 覧でデスクトップを非表示にする場合は、**Studio** ダッシュボードの [**Published Desktops**]タブで該当 のアプリケーションを見つけ、選択し、[**Disable availability for requests**]操作を選択します。リク エスト一覧にアプリケーションを表示するには、アプリケーションを選択して、[**Enable availability for requests**]を選択します。
- ServiceNow の Citrix ITSM コネクタの Home メニューに次の情報を追加しました:
	- **–** Citrix ITSM コネクタプラグインのバージョン
	- **–** Citrix Virtual Apps and Desktops の配信データとアラートポリシーの ServiceNow への同期
	- **–** ワークフローの構築に役立つカスタムアクティビティ
	- **–** ServiceNow 内からこのドキュメントへの詳細リンク

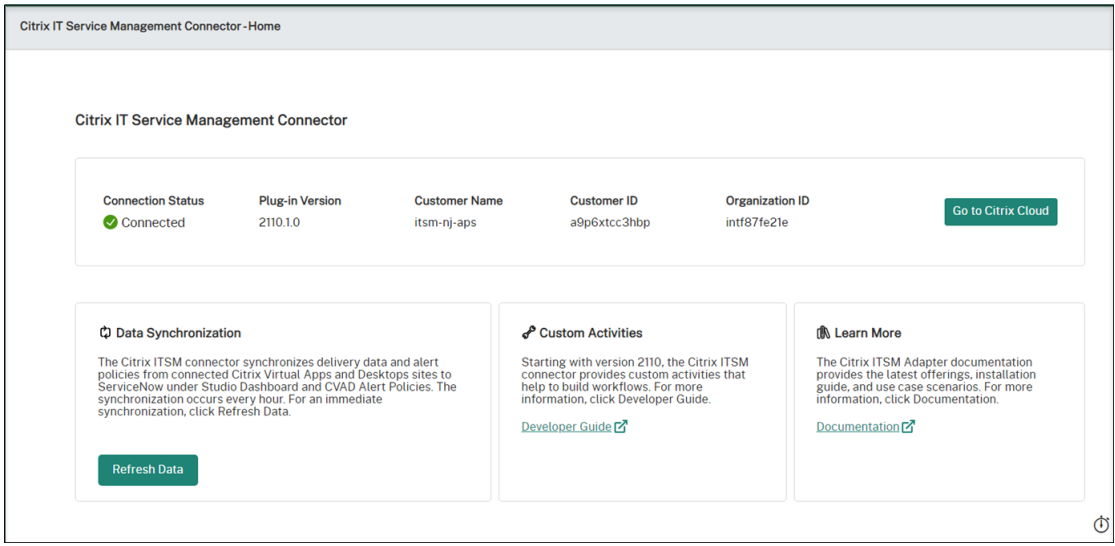

#### **2021** 年 **8** 月

- ITSM コネクタのバージョンを 2106.1.1 から 2108.1.0 に更新しました。
- ITSM アダプターサービスは ServiceNow Rome をサポートしています。
- ServiceNow の Citrix ITSM コネクタのグローバルナビゲーションを再構築しました。たとえば、Citrix Virtual Apps and Desktops の配信を単一の **Studio** ダッシュボードに集約し、以前のナビゲーションメニ ューの一部の名前を変更しました。以前の [**Requests**]、[**Reporting**]、[**Alerts**]、[**Settings**]、およ び [**Alert Policies**]メニューは、それぞれ [**User Requests**]、[**Statistics Report**]、[**Alerts and Notifications**]、[**Configurations**]、および[**CVAD Alert Policies**]という名前になりました。ナビゲ ーションメニュー [**Citrix Cloud Notification Policies**]も追加しました。
- Citrix Cloud に ServiceNow インスタンスを追加するプロセスを簡素化しました。詳しくは、「手順 4: ServiceNow インスタンスを Citrix Cloud に追加する」を参照してください。
- ユーザーリクエストに使用できるアプリケーションを設定できるようになりました。リクエスト一覧でアプ リケーションを非表示にする場合は、**Studio** ダッシュボードの [**Published Applications**]タ[ブで該当](https://docs.citrix.com/ja-jp/citrix-itsm-adapter-service/onboard.html#step-4-optional-add-on-premises-sites-to-citrix-cloud-through-site-aggregation)

のアプリケーションを見つけ、選択し、[**Disable availability for requests**]操作を選択します。リク エスト一覧にアプリケーションを表示するには、アプリケーションを選択して、[**Enable availability for requests**]を選択します。詳しくは、「Studio ダッシュボード」を参照してください。

- 関心のある Citrix Cloud 通知をサブスクライブできるようになりました。詳しくは、「ServiceNow 内から Citrix Cloud 通知にアクセスする」を参照してください。
- Citrix Virtual Apps and Desktops サ[ービスでホストされている](https://docs.citrix.com/ja-jp/citrix-itsm-adapter-service/deliver-and-manage/resource-managers.html) VDI デスクトップから、アイドル状態のリ ソースを解放できるようになりました。詳しくは、「Studio ダッシュボード」を参照し[てください。](https://docs.citrix.com/ja-jp/citrix-itsm-adapter-service/manage-citrix-alerts-and-notifications.html#monitor-citrix-alerts-and-notifications)

#### **2021** 年 **6** 月

- ITSM コネクタのバージョンを 1.8.0 から 2106.1.1 に更新しました。
- サービスオプションが拡張され、リクエストされたマシンカタログにマシンが不足している場合に、MCS で 作成したマシンを追加できるようになりました。スケールアウトするマシンカタログは、Citrix Virtual Apps and Desktops サービスでホストされている必要があります。詳しくは、「MCS で作成されたマシンの追加」 を参照してください。

#### **2021** 年 **4** 月

- ITSM アダプターサービスは ServiceNow Quebec をサポートしています。
- Citrix Cloud に ServiceNow インスタンスを追加すると、更新トークンとアクセストークンが自動的に生成 されるように機能が拡張されました。この機能拡張により、別のツールを使用してトークンを生成する必要が なくなります。詳しくは、「手順 3: ServiceNow インスタンスを Citrix Cloud に追加する」を参照してくだ さい。
- Citrix Virtual Apps and Desktops サービスで設定した Citrix アラートポリシーを、[**Citrix IT Service Management Connector**]**>**[設定]**>**[\[アラートポリシー\]の\[](https://docs.citrix.com/ja-jp/citrix-itsm-adapter-service/onboard.html#step-3-add-your-servicenow-information-to-the-itsm-adapter-service)ServiceNow]に同期しました。アラ ートポリシーの Webhook モニターを有効にすると、[**Citrix IT Service Management Connector**]**>** [アラート]の ServiceNow にポリシーを満たすアラートが一覧表示されます。インシデントを作成して、特 定の担当者に割り当てることもできます。ServiceNow でアラートポリシーを無効にするには、[**Disable Monitor**]をクリックします。詳しくは、「ServiceNow 内から Citrix アラートへのアクセス」を参照してく ださい。

#### **2020** 年 **11** 月

- ITSM アダプターサービスの展開を簡素化しました。
- ITSM アダプターサービスに、要求統計を表示するための [レポート]ダッシュボードを追加しています。
- ITSM アダプターサービスに、アプリケーションアクセス要求を処理するときに ServiceNow 管理者が選択 できるよう、[アプリケーショングループにユーザーを追加]タブを追加しています。

• 特定のアプリケーションへのアクセスを、Active Directory グループ内の特定のユーザーに制限できます。 制限を設定しやすくするため、ITSM アダプターサービスの [ユーザーを **Active Directory** グループに追 加]タブに、特定のアプリケーションにアクセスできるすべての Active Directory グループを表示します。 ServiceNow 管理者は、アプリケーションアクセス要求を処理するときに、この Active Directory グループ にユーザーを追加できます。

#### **2020** 年 **6** 月

- ITSM アダプターサービスは ServiceNow New York をサポートしています。
- ITSM アダプターサービスは、ユーザープリンシパル名 (UPN) を実装して、Active Directory (AD) ユーザ ーが、メールアドレスのような形式でサインオンできるようにします。

開始

<span id="page-12-0"></span>July 1, 2024

この記事では、Citrix ITSM Adapter サービスをセットアップするプロセスについて説明します。

#### 準備

ITSM Adapter サービスを設定するには、次の準備が整っていることを確認してください:

• ServiceNow インスタンスへのシステム管理者権限を持つアカウント サービスを設定したら、役割ベースのアクセス制御をそのサービスに実装できます。詳細については、「アクセ

ス管理」を参照してください。

• Citrix DaaS へのアクティブなサブスクリプション

[無料の](https://docs.citrix.com/ja-jp/citrix-itsm-adapter-service/access-management.html)お試し版にサインアップすることもできます。詳しくは、「Citrix DaaS にサブスクライブしているこ とを確認する」を参照してください。

- フルアクセス権を持つ Citrix Cloud 管理者アカウント
- ServiceNow インスタンスと、Citrix Cloud アカウントが配置されているリージョンの IP アドレスとの間 の接続。

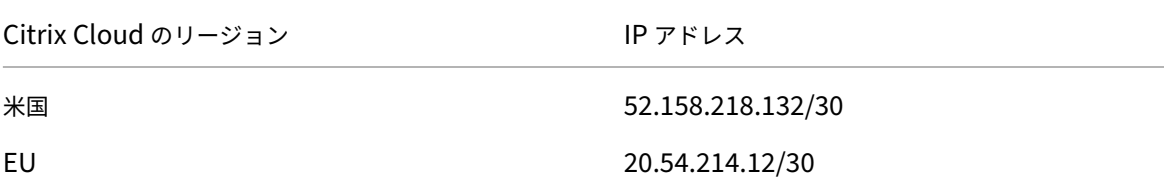

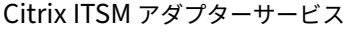

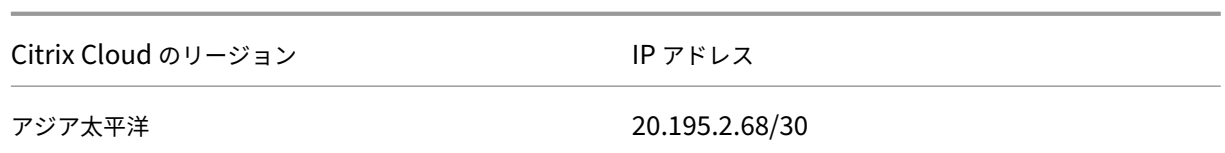

**Citrix DaaS** にサブスクライブしていることを確認する

Citrix Cloud にサインインするか、新しいアカウントにサインアップします。

Citrix DaaS へのアクティブなサブスクリプションがある場合、または無料のお試し版にサインアップしている場合、 ITSM アダプターサービスが [マイサービス]一覧に表示されます。それ以外の場合は、Citrix の担当者に確認して ください。

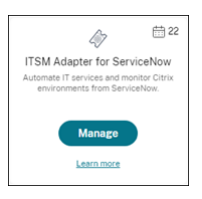

ヒント:

[管理]ボタンは、組織が Citrix DaaS Premium Edition の有効なサブスクリプションを持っている場合にの み使用できます。その前に、[デモのリクエスト]が表示されます。

#### 手順 **1**:**ServiceNow** に **Citrix ITSM** コネクタプラグインをインストールする

ServiceNow インスタンスに Citrix ITSM コネクタプラグインをインストールします。

- 1. system administrator役割が割り当てられたアカウントを使用して ServiceNow サービス管理ポ ータルにサインインします。
- 2. ServiceNow オーケストレーションプラグインがアクティブになっていることを確認します。

ServiceNow インスタンスで依存関係がない場合は、インストールするように求められます。

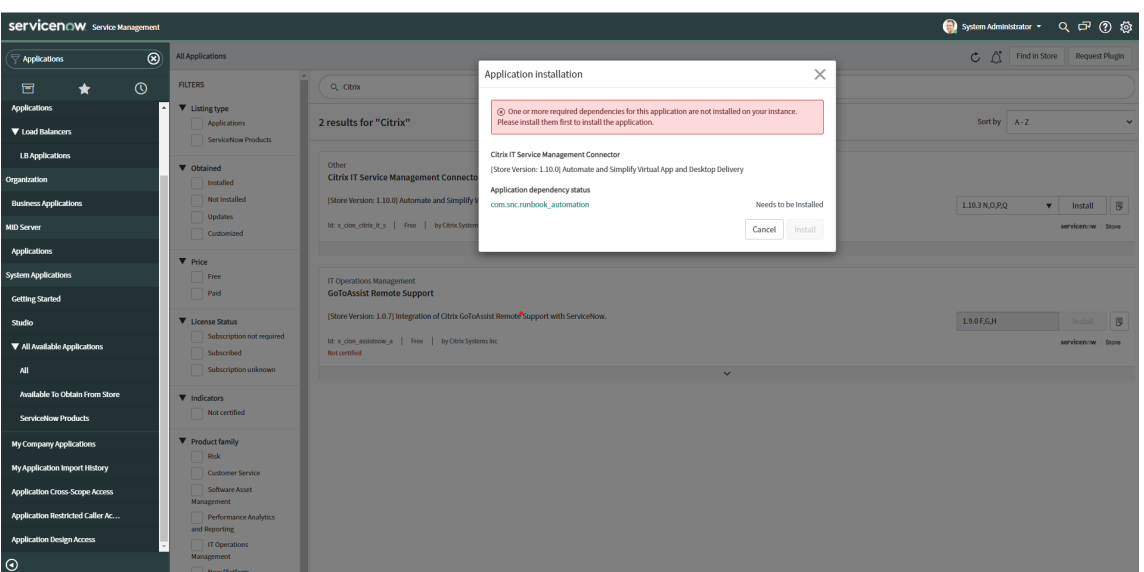

- 3. ServiceNow インスタンスに **Citrix IT Service Management Connector** プラグインをインストールし ます:
	- a) 左ペインで、[**All Available Applications**]**>**[**All**]を選択します。メニューをすばやく見つけるに は、[**Filter navigator**]フィールドに「**Applications**」と入力します。
	- b) 表示された [**All applications**]ページの検索バーで「**Citrix**」を検索します。

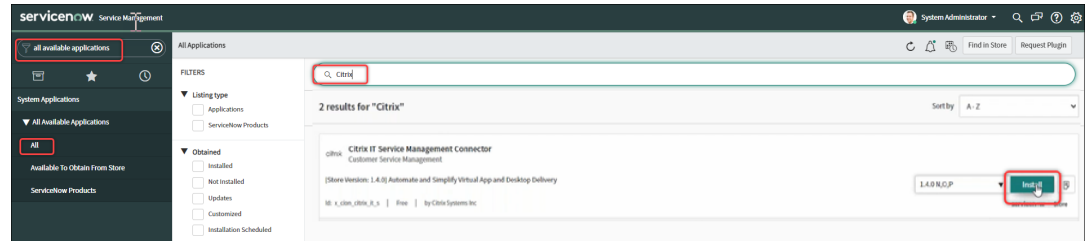

- c) 検索結果で、**Citrix IT Service Management Connector** を見つけて [**Install**]をクリックしま す。
- d) 画面の指示に従って、インストールを完了します。

注:

```
Citrix ITSM コネクタプラグインの最新バージョンをダウンロードしたことを確認するには、[Other
App Versions]をクリックします。
```
#### 手順 **2**:**Citrix ITSM** コネクタプラグインを構成する

プラグインを構成して、Citrix Cloud との接続をセットアップします。

手順:

- 1. Citrix Cloud で認証資格情報を作成する。
- 2. 認証資格情報をプラグインに追加する。

ITSM Adapter サービスのバージョン 22.3.0 以降、1 つの ServiceNow インスタンスで複数の Citrix Cloud アカ ウントのアプリとデスクトップを管理できます。

**Citrix Cloud** で認証資格情報を作成する

Citrix Cloud と通信するには、Citrix ITSM コネクタプラグインに、Citrix Cloud が生成する認証資格情報が必要で す。

管理する各 Citrix Cloud アカウントで認証資格情報を作成します。

手順:

- 1. Citrix Cloud にサインインし、管理する Citrix Cloud アカウントを選択します。
- 2. Citrix ITSM コネクタプラグイン用のセキュアクライアントを作成します。詳しくは、「Citrix Cloud API の 使用を開始する」を参照してください。

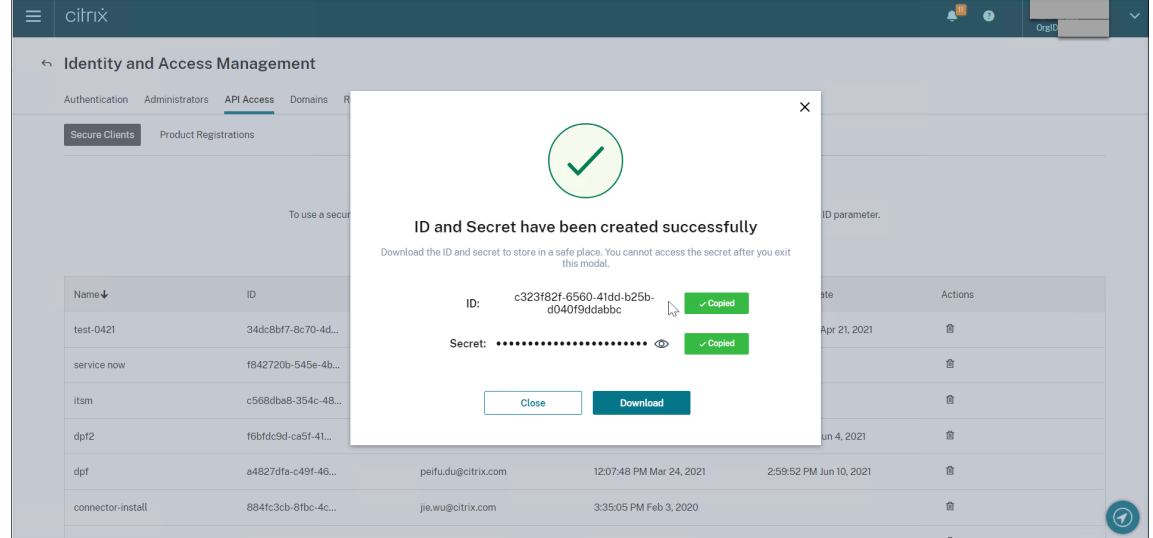

- 3. セキュアクライアント ID およびシークレットを安全な場所に保管します。
- 4. 管理する Citrix Cloud アカウントが他にもある場合は、それぞれについて手順 1~3 を繰り返します。

認証資格情報をプラグインに追加する

Citrix Cloud アカウントで認証資格情報を作成したら、ITSM Connector プラグインに追加します。プラグインは、 資格情報を使用して Citrix Cloud との接続を設定します。

1. ServiceNow サービス管理ポータルにサインインします。

- 2. 左ペインで、[**Citrix IT Service Management Connector**]**>**[**Home**]を選択します。
- 3. 表示された [**Get started with your Citrix Cloud integration**]ページで、[**Connect**]をクリックし ます。

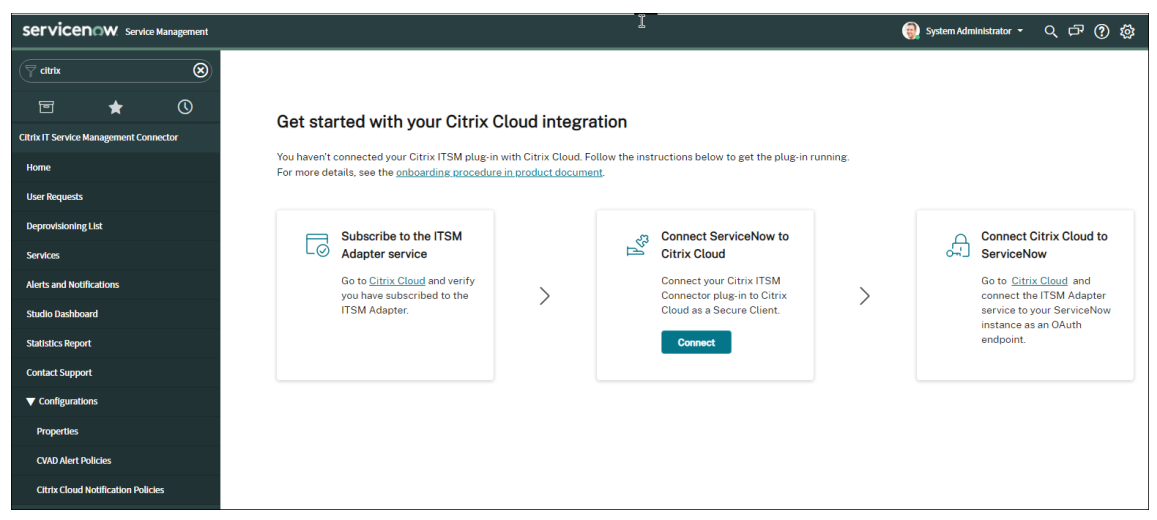

- 4. 表示される[**Citrix Cloud** 認証]ダイアログで、Citrix Cloud **\*\*** アカウントで作成したセキュアクライア ント **ID** とシークレットのペアを入力します \*\* 。詳しくは、「Citrix Cloud で認証資格情報を作成する」を参 照してください。
- 5.[**Test**]をクリックして、Citrix Cloud アカウントへの接続をテストします。
- 6. 構成を保存します。

接続が稼働中であることを示す ServiceNow からの受信確認が表示されます。

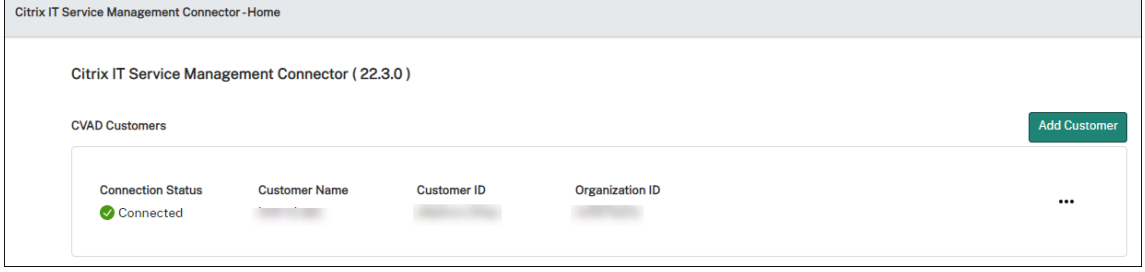

- 7. 管理する Citrix Cloud アカウントが他にもある場合は、それぞれについて次の手順に従います:
	- a)[**Add customer**]をクリックします。
	- b) 手順 4~6 を繰り返します。

構成が完了すると、ServiceNow インスタンスは提供された認証情報を使用して Citrix Cloud に自動的に接続しま す。Citrix Cloud にサインインして、「**ServiceNow** 用 **ITSM** アダプター」**>**「管理」ページに移動すると、Citrix Cloud との接続をセットアップしたすべてのインスタンスが表示されます。

#### Citrix ITSM アダプターサービス

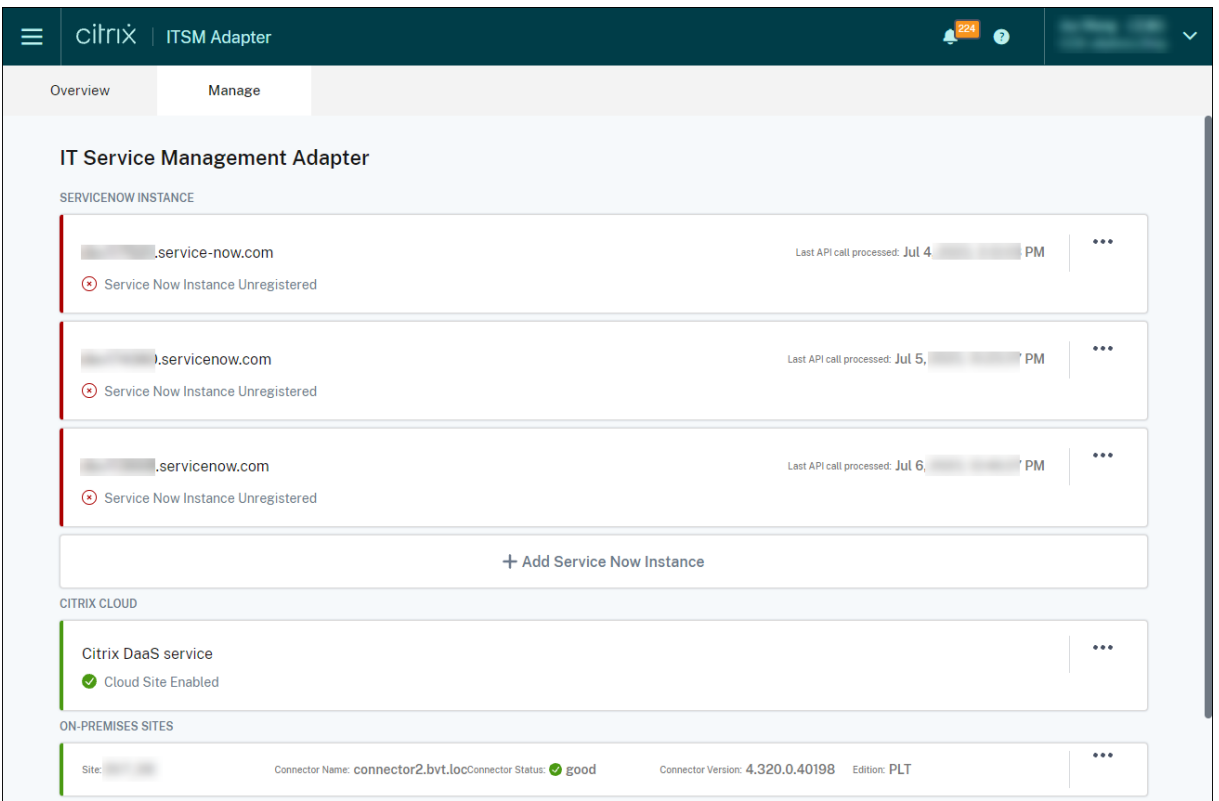

これらのインスタンスは「未登録」状態であり、Citrix Cloud がそれらのインスタンスに登録されていないことを示 しています。

#### **Citrix** アカウントの使用を停止する

ServiceNow インスタンスから Citrix Cloud アカウントを使用停止するには、[**Home**]ページで省略記号をクリ ックし、[**Decommission**]をクリックします。

注:

Citrix Cloud アカウントの Citrix ITSM データを完全に削除するには、アカウントを停止します。アカウント を手動で削除または編集すると、環境に残存データが残る可能性があります。

# ステップ **3: Citrix Cloud** を **ServiceNow** インスタンスに登録する

Citrix Cloud が ServiceNow インスタンスにアラートと通知を送信できるようにするには、次の詳細情報を入力し て Citrix Cloud を ServiceNow インスタンスに登録します:

- ServiceNow インスタンスの URL
- ServiceNow インスタンスが生成する認証資格情報

ITSM アダプターサービスのバージョン 22.3.0 以降、1 つの ServiceNow インスタンスで複数の Citrix Cloud ア カウントを管理できます。管理する Citrix Cloud アカウントが複数ある場合は、各アカウントに ServiceNow の情 報を追加します。

手順:

- 1. Citrix Cloud にサインインし、管理する Citrix Cloud アカウントを選択します。
- 2. **ServiceNow** の **ITSM** アダプタタイルで、[ 管理] をクリックします。[**IT** サービス管理アダプター]ページ が表示されます。
- 3. [管理] タブをクリックします。Citrix Cloud との接続が確立されているすべてのインスタンスが表示されま す。
- 4. 登録したい ServiceNow インスタンスを見つけて、省略記号メニューから [ 登録] を選択します。ServiceNow インスタンスの URL が自動的に入力された次のページが表示されます。

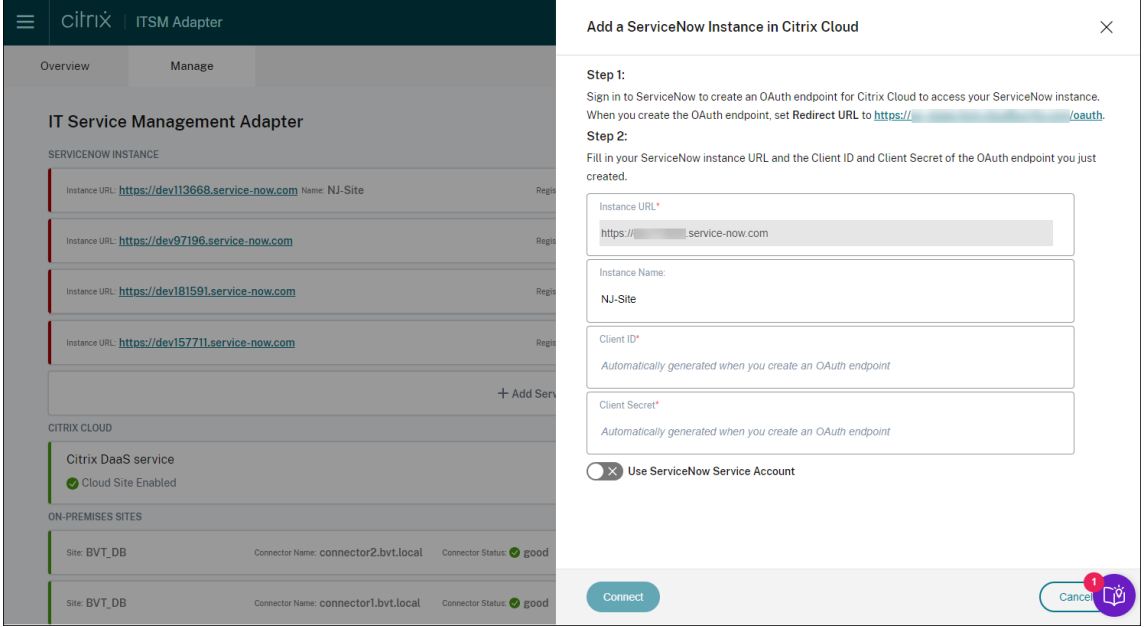

または、「**ServiceNow** インスタンスを追加」をクリックして登録を開始することもできます。

- 5. 画面の指示に従って、ServiceNow で Citrix Cloud アカウントの OAuth エンドポイントを生成するように します:
	- a) 手順に示されているリダイレクト URL をコピーします。
	- b) Web ブラウザーで新しいタブを開き、ServiceNow サービス管理ポータルにアクセスします。
	- c) ポータルで、Citrix Cloud アカウントの OAuth エンドポイントを作成します。エンドポイントを作 成するときに、手順aでコピーしたリダイレクト URL を入力する必要があります。詳しくは、「Citrix Cloud アカウントの OAuth エンドポイントを作成する」を参照してください。
- 6.[**Citrix Cloud** に **ServiceNow** インスタンスを追加]ダイアログが開いているタブに戻り、必要な OAuth 認証情報を入力します:
- (オプション) ServiceNow インスタンスのわかりやすい名前を入力します。
- ステップ 5 で生成された OAuth エンドポイントの詳細 (クライアント ID とクライアントシークレット) を入力します。
- *ServiceNow* のログインと登録認証に *ServiceNow* サービスアカウントを使用するには、「**Servi‑ ceNow** サービスアカウントを使用する」をオンにし、サービスアカウントのユーザー ID とパスワード を入力して、「検証」をクリックしてサービスアカウントの認証情報を確認します。

```
注:
```
x cion citrix it s.ctx itsm admin役割が割り当てられた ServiceNow サー ビスアカウントを使用して検証を完了できます。ServiceNow が Citrix Cloud からのアラー トと通知のインシデントを生成できるようにするには、このサービスアカウントにも必要 なincident\_manager役割が割り当てられていることを確認してください。

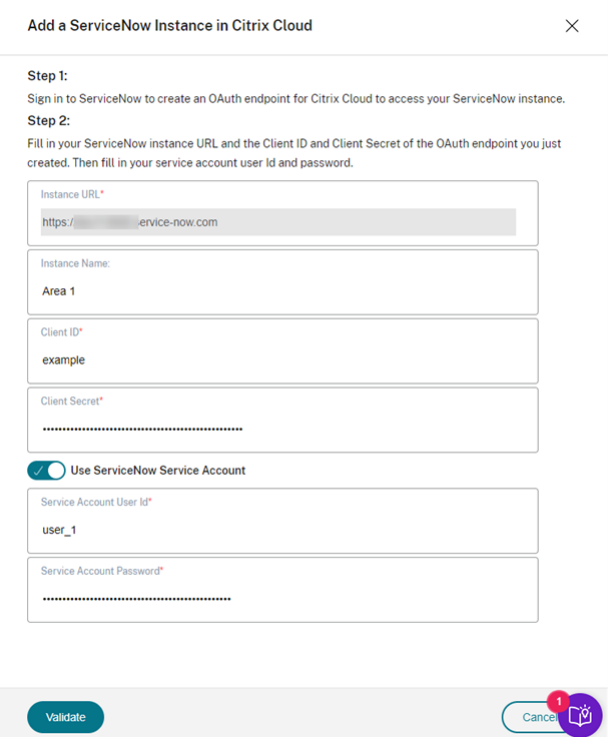

• *ServiceNow* のログインと登録認証に *ServiceNow* ユーザーアカウントを使用するには、**Servi‑ ceNow** サービスアカウントの使用をオフのままにして、次の手順を実行します:

注:

このタスクを完了するには、x\_cion\_citrix\_it\_s.ctx\_itsm\_admin役割が割り当 てられた ServiceNow ユーザーアカウントを使用できます。ServiceNow が Citrix Cloud から のアラートと通知のインシデントを生成できるようにするには、このユーザーアカウントにも必 要なincident\_manager役割が割り当てられていることを確認してください。

- a) [接続] をクリックします。ServiceNow インスタンスのログインページが表示されます。
- b) ServiceNow ユーザーアカウントのユーザー名とパスワードを入力し、[ ログイン] をクリックし ます。ITSM アダプタサービスが ServiceNow インスタンスのこの ServiceNow アカウントに接 続するための許可を求めるページが表示されます。

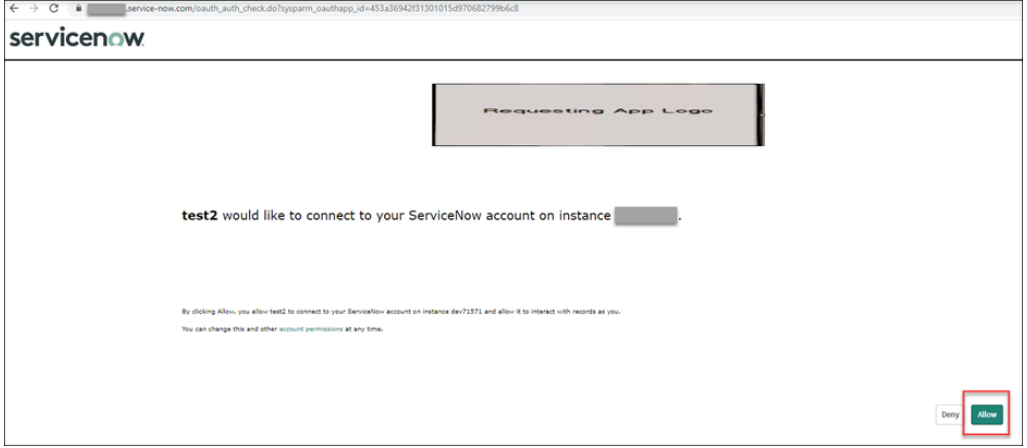

c)[許可]をクリックします。[**ServiceNow** インスタンスを **Citrix Cloud** に追加する]ダイアロ グボックスに戻ります。

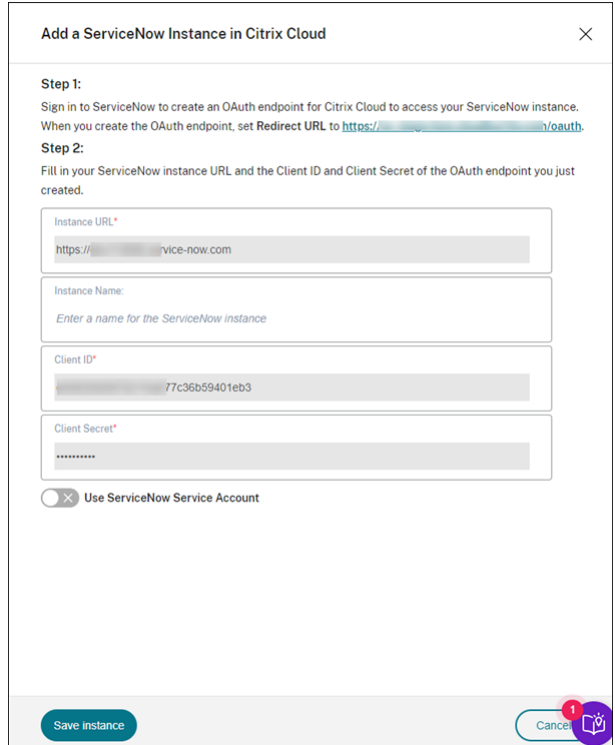

注:

Citrix DaaS から OAuth エンドポイント認証チャネルを通じて ServiceNow に送信されたデータは ServiceNow データベースに保存されます。対応するデータベースレコードには、ServiceNow のロ グインと登録承認に使用したアカウントによって作成されたことが明確に示されています。

7.[**Save instance**]をクリックします。ITSM アダプターサービスは、Citrix ITSM コネクタとの接続のテスト を開始します。テストが正常に完了すると、インスタンスのステータスが **Registered** に変わります。

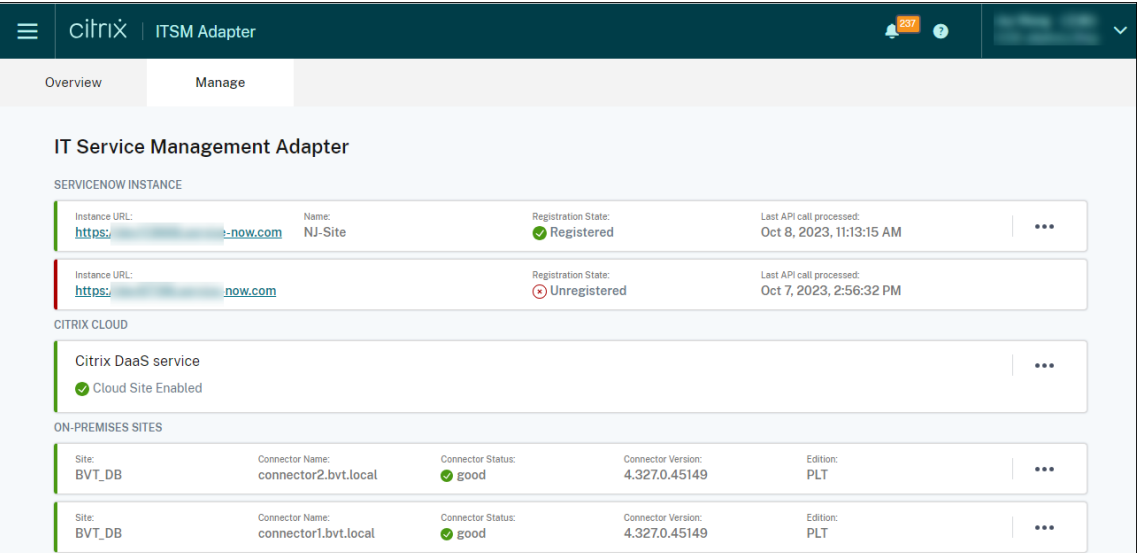

ヒント:

インスタンスのステータスが **ServiceNow Instance Unauthorized** と表示された場合は、期限切 れの OAuth 認証情報を確認し、必要に応じて省略記号メニューから **[**再認証**]** を選択して再認証します。

8. 管理する Citrix Cloud アカウントが他にもある場合は、それぞれについて手順 1~7 を繰り返します。

上記の手順を正常に完了すると、IT ヘルプデスクとエンドユーザーはCitrix ITSM サービスにアクセスできるように なります。

別の **[Ser](https://docs.citrix.com/ja-jp/citrix-itsm-adapter-service/access-management.html)viceNow** インスタンスに登録する

Citrix Cloud アカウントは、1 つの ServiceNow インスタンスにのみ登録できます。別の ServiceNow インスタ ンスに登録するには、まず既存のインスタンスの登録を解除します。

- 1. ITSM アダプタサービスの「管理」ページで、既存の ServiceNow インスタンスの横にある省略記号をクリッ クします。
- 2.[登録解除]を選択します。
- 3. Citrix Cloud を別の ServiceNow サービスインスタンスに登録するには、インスタンスレコードを検索し、 省略記号から[登録]を選択します。
- 4. 画面の指示に従って手順を完了します。

#### **Citrix Cloud** アカウントの **OAuth** エンドポイントを作成する

ServiceNow インスタンスで、Citrix Cloud アカウントの OAuth エンドポイント(クライアント ID とクライアン トシークレットを含む)を作成します。

手順:

- 1. ServiceNow サービス管理ポータルにサインインします。
- 2. 左ペインで、[**System OAuth**]**>**[**Application Registry**]を選択します。メニューをすばやく見つける には、[**Filter navigator**]フィールドに「**oauth**」と入力します。
- 3.[**Application Registries**]ページで、[**Application Registries**]の横にある[**New**]をクリックします。

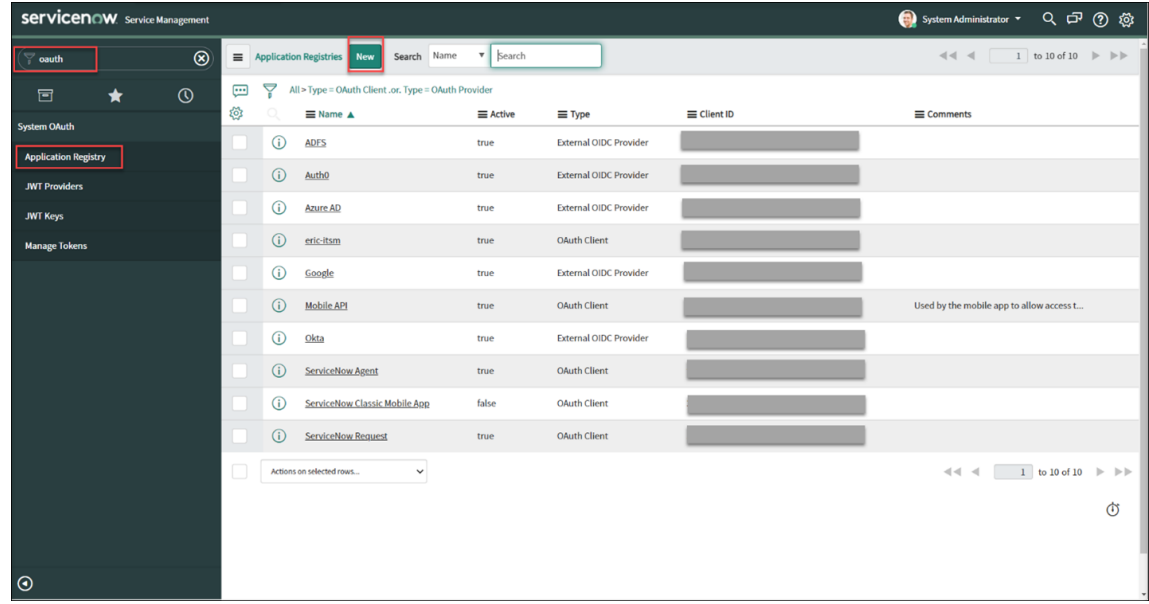

- 4. 表示された[**OAuth application**]ページで、[**Create an OAuth API endpoint for external clients**] を選択します。
- 5. 表示された [**Application Registries New record**]ページで、OAuth エンドポイントを作成します:
	- a) OAuth エンドポイントの名前を入力します。
	- b)[**Redirect URL**]フィールドの横にあるロックアイコンをクリックし、[**Add a ServiceNow Instance in Citrix Cloud**]ダイアログボックスで要求されるリダイレクト URL を入力します。
	- c)[**Submit**]をクリックします。
- 6. 表示された [**Application Registries**]ページで、作成した OAuth エンドポイントを見つけます。
- 7. OAuth エンドポイント名をクリックして、詳細ページを開きます。

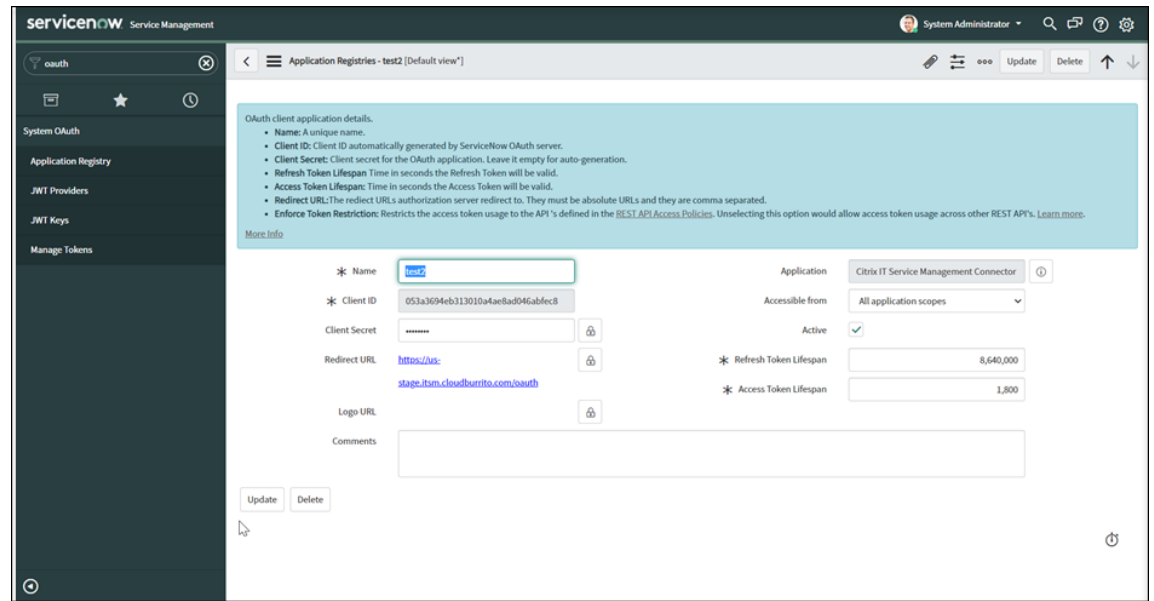

- 8. クライアント ID とクライアントシークレットを保存します。
- 9. Citrix Cloud コンソールに戻り、残りの手順を続行します。

ステップ **4: (**オプション**)** 管理のためにオンプレミスサイトを **Citrix Cloud** に追加する

オンプレミスサイトがあり、ServiceNow ITSM ワークフローを使用してそのリソース(セッションやマシンなど) を管理する場合は、次の手順に従ってください:

- 1. Citrix Cloud にサインインして、お使いの Citrix Cloud アカウントを選択します。
- 2. オンプレミスサイトのリソースロケーションを作成し、画面の指示に従って各ロケーションに Cloud Connector をインストールします。

詳細については、「Cloud Connector のインストール」を参照してください。

- 3. 次の手順を実行して、これらのオンプレミスサイトを ITSM Adapter サービスに追加します:
	- a) **ServiceNow** の **ITSM** [アダプタタイルで、](https://docs.citrix.com/ja-jp/citrix-cloud/citrix-cloud-resource-locations/citrix-cloud-connector/installation)[ 管理] をクリックします。**ITSM** アダプタページが表示さ れます。

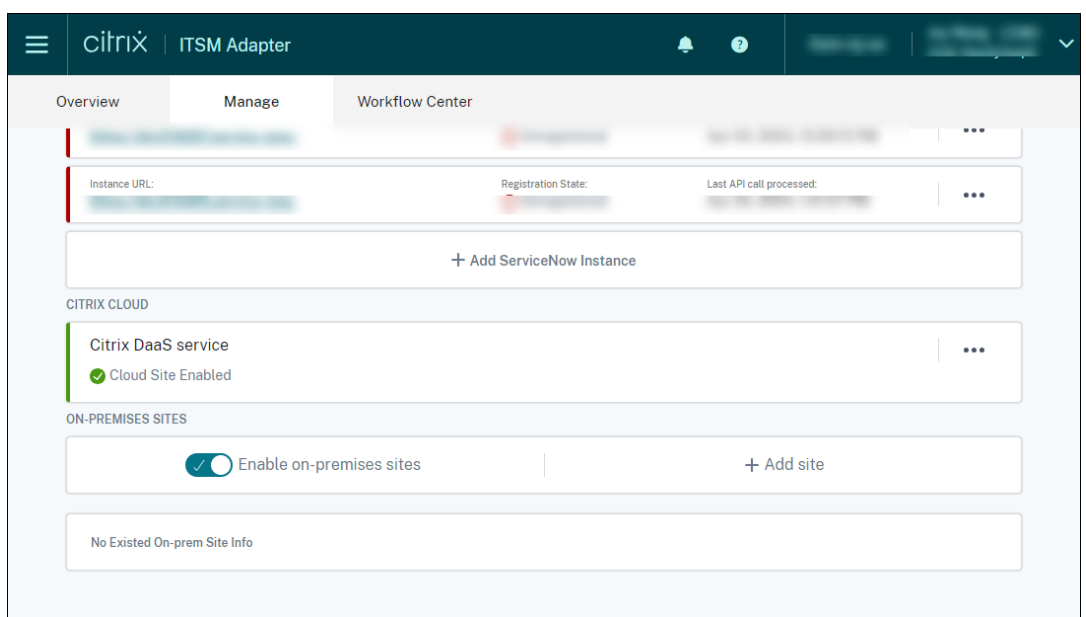

- b) [ 管理] タブで、[ オンプレミスサイトを有効にする] オプションをオンにします。
- c) [ サイトを追加] をクリックします。**[**サイトの追加] ページが表示されます。

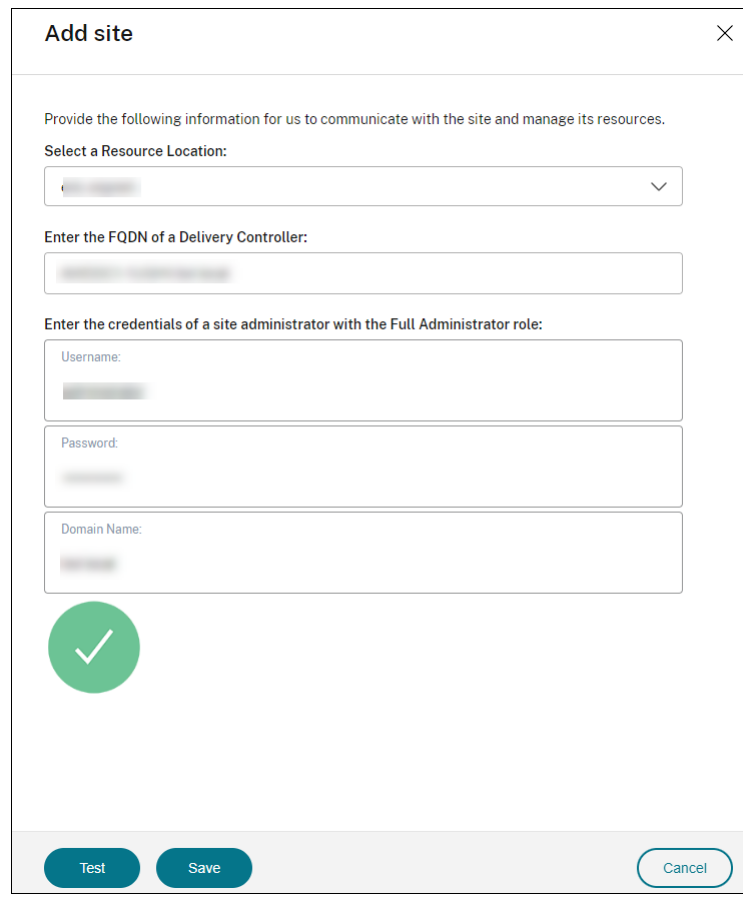

d) 管理するサイトについて、次の情報を入力します:

- このサイトが置かれているリソースの場所を選択してください。
- このサイトで Delivery Controller FQDN を入力してください。
- ユーザー名、パスワード、ドメイン名など、フル管理者役割を持つサイト管理者の資格情報を入力 します。
- e)[テスト]をクリックします。接続テストが開始されます。正常に完了すると、選択したリソースの場所 にある Cloud Connector が表示されます。

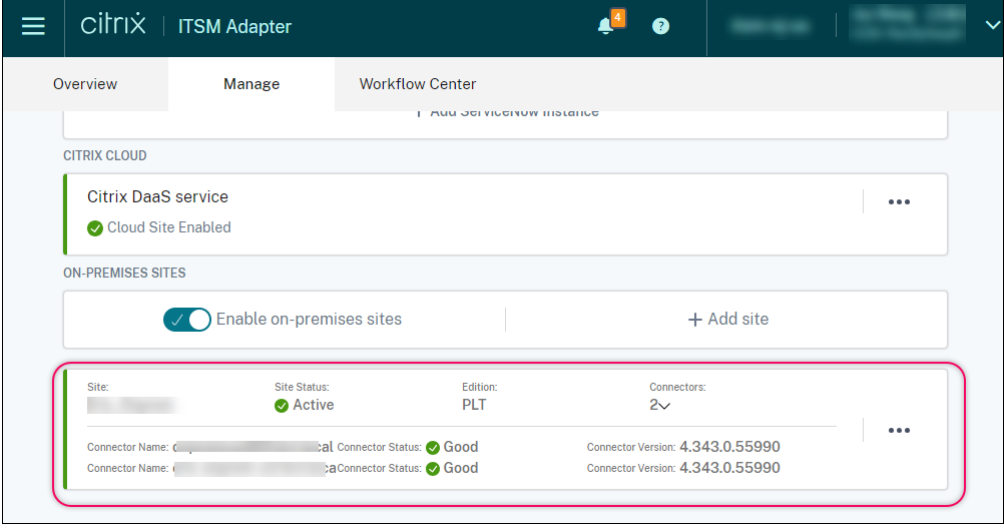

f) 手順 c—e を繰り返して、残りのオンプレミスサイトを追加します。

# <span id="page-25-0"></span>アクセス管理

December 22, 2022

組織が Citrix ITSM アダプターサービスをセットアップすると、Citrix ITSM サービスが ServiceNow ポータルに 表示されます。

ユーザーインターフェイス

次のセクションでは、Citrix ITSM サービスに関連する ServiceNow ユーザーインターフェイスを示します。

• **ServiceNow** サービス管理ポータル。IT メンバー向けポータル。

**Citrix IT Service Management Connector** メニューが左側のナビゲーションペインに表示され、権限 のある IT メンバーは次の操作を行うことができます。

- **–** Citrix アプリケーションとデスクトップの配信と管理
- **–** Citrix アラートと通知を管理する

**–** Citrix ITSM のグローバル設定を構成する

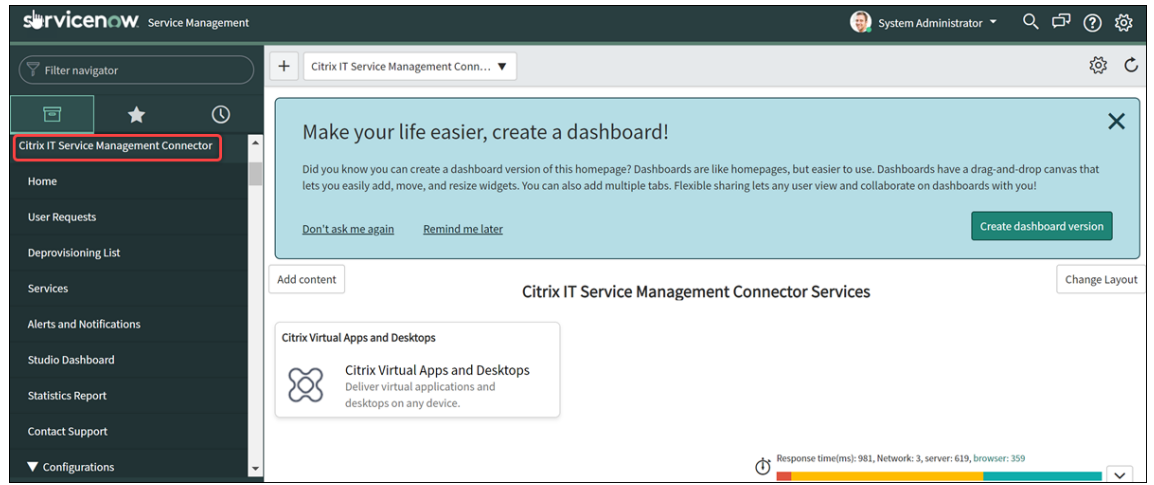

• **ServiceNow** サービスポータルエンドユーザー向けポータル。

Citrix ITSM セルフサービスアイテムを使用すると、エンドユーザーは自分でアプリやデスクトップをリクエ ストして管理できます。

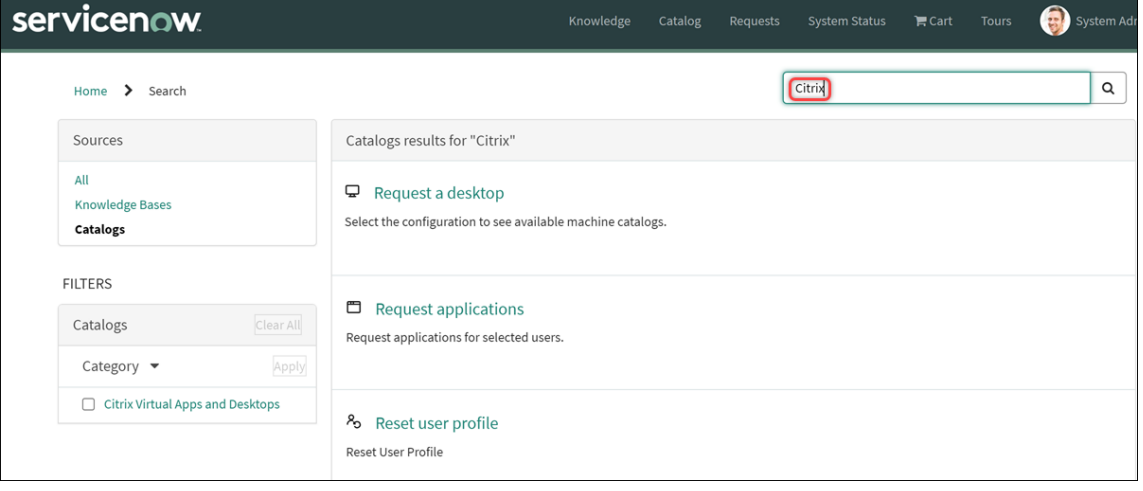

注:

- **– ServiceNow** サービスポータルを **Citrix IT Service Management Connector** サービスカ タログに関連付けることをお勧めします。そのため、エンドユーザーは[検索]フィールドで [**Citrix**]を検索することで、Citrix 固有のアイテムを見つけることができます。詳細については、 この ServiceNow の記事を参照してください。
- **–** Citrix ITSM の役割が割り当てられたユーザーアカウントを使用してポータルにアクセスすると、 その役割で利用できるサービスが表示されます。エンドユーザーのセルフサービスアイテムをテス トす[るには、エンドユーザーアカウントでポー](https://docs.servicenow.com/bundle/tokyo-servicenow-platform/page/build/service-portal/task/associate-portal-catalog.html)タルにサインインします。
- **ServiceNow** 仮想エージェント統合。

Citrix ITSM アダプタサービスは ServiceNow 仮想エージェントと統合されています。自動化された AI 対応 の仮想エージェントは、事前定義されたトピックの会話を通じてエンドユーザーと対話し、エンドユーザーが デスクトップまたはアプリセッションのリセットなどの特定の目標を達成するのに役立ちます。エンドユーザ ーサービスは、Web チャットボット、NowMobile、および Microsoft Teams や Slack などのコラボレー ションツールで使用できます。

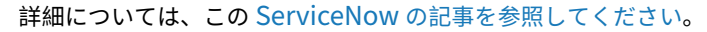

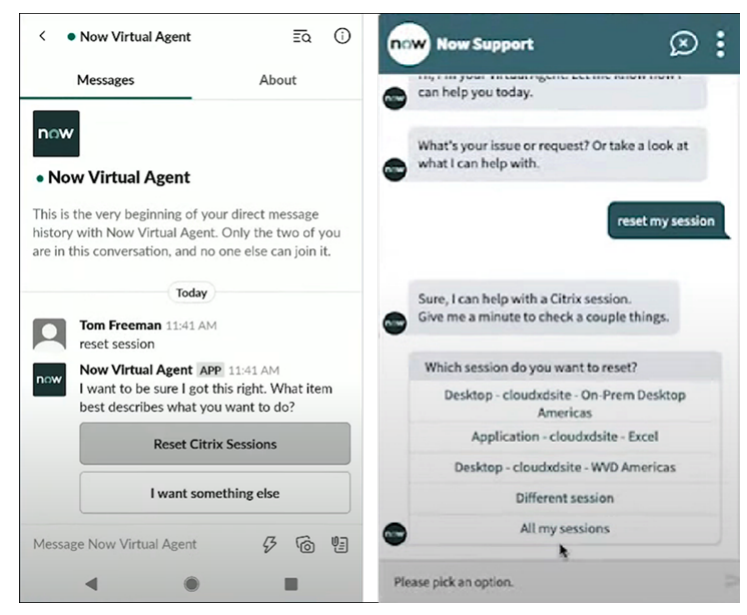

#### **Citrix ITSM** の役割と権限

Citrix ITSM Adapter サービスには、さまざまな種類の Citrix ITSM サービスへのユーザーアクセスを制御する次の 役割があります。

- x\_cion\_citrix\_it\_s.ctx\_itsm\_admin: 管理者
- x\_cion\_citrix\_it\_s.ctx\_itsm\_operator: オペレータ
- x\_cion\_citrix\_it\_s.ctx\_itsm\_event\_manager: イベントマネージャ
- x\_cion\_citrix\_it\_s.ctx\_itsm\_resource\_manager: リソースマネージャ
- x\_cion\_citrix\_it\_s.ctx\_itsm\_helpdesk: ヘルプデスク
- x\_cion\_citrix\_it\_s.ctx\_itsm\_assis: アシスタント

次の表は、Citrix ITSM サービスとそれらに必要な Citrix ITSM の役割を示しています。

ServiceNow システム管理者は、これらのロールをユーザーに割り当てることができます。詳細については、この ServiceNow の記事を参照してください。

# Citrix ITSM アダプターサービス

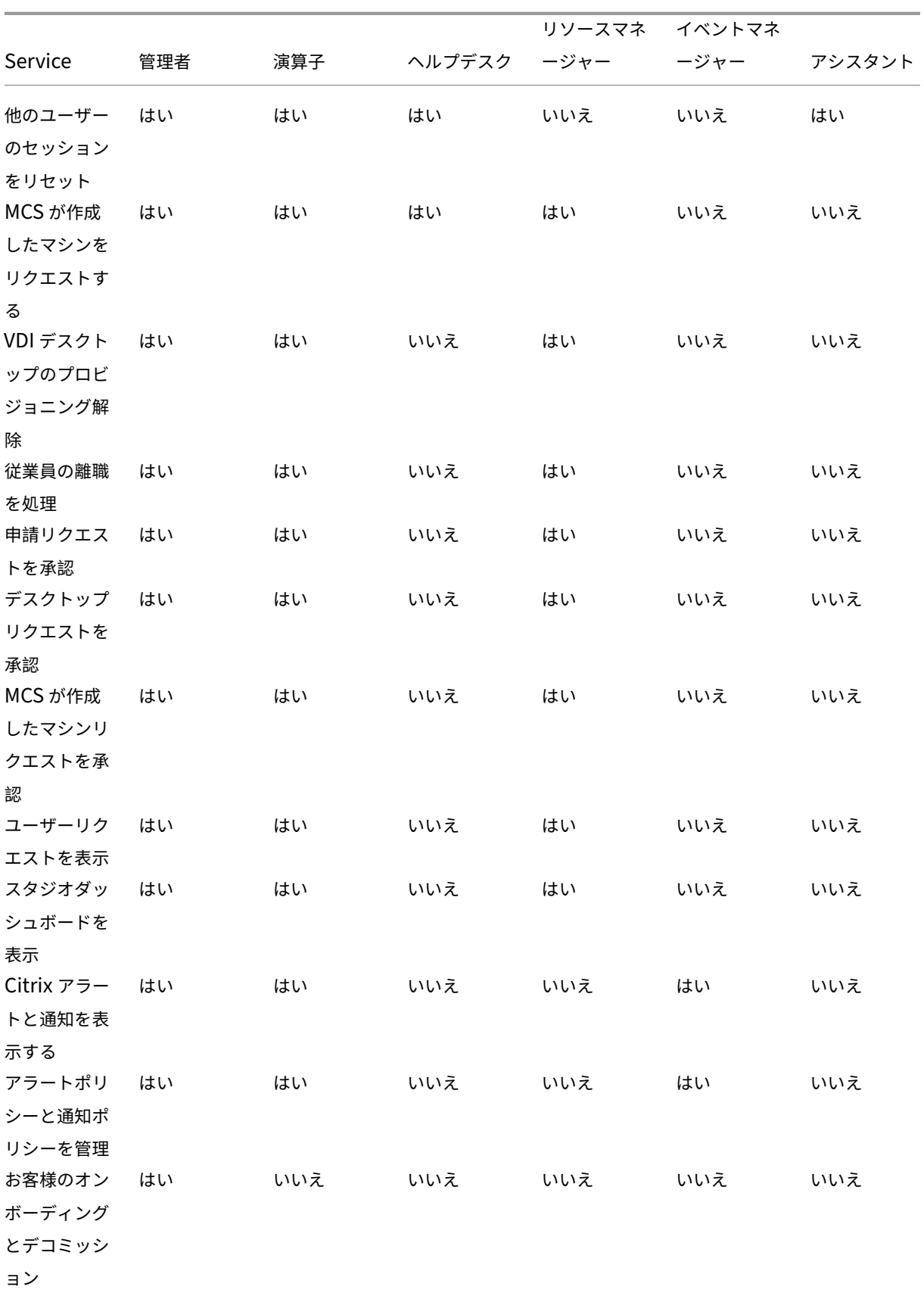

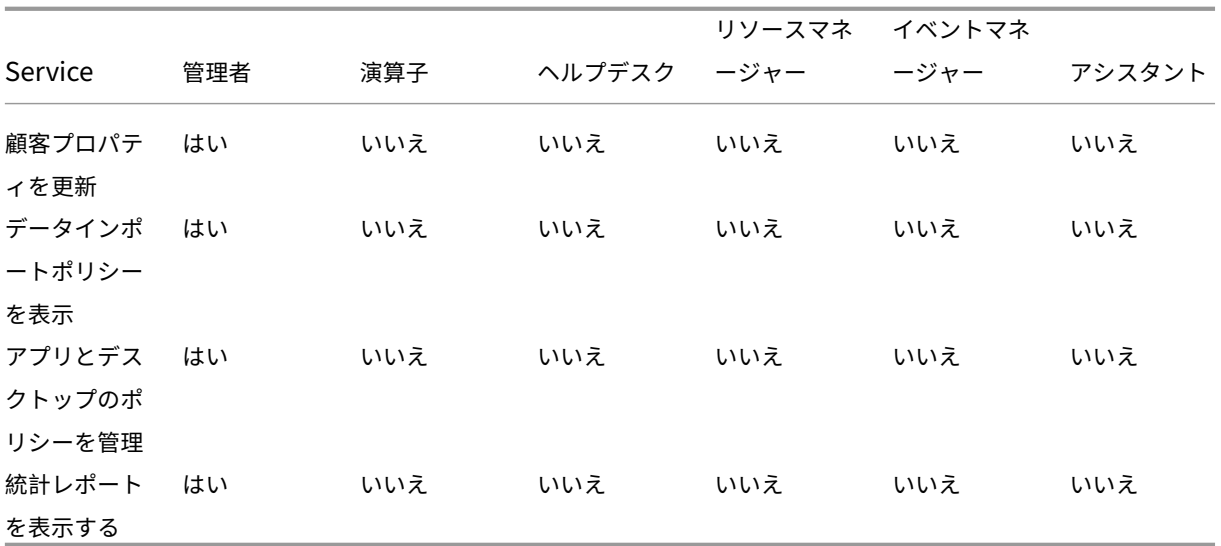

#### 注:

- オペレーターの役割は、ヘルプデスク、リソースマネージャー、イベントマネージャーの役割を組み合わ せたものです。
- 以下のサービスをすべてのユーザーが利用できます。
	- **–** Request applications
	- **–** Reset sessions
	- **–** Request desktops
	- **–** Request MCS‑created machines
	- **–** Power manage VDI desktops

# アプリケーションとデスクトップの配信と管理

#### <span id="page-29-0"></span>September 23, 2022

デフォルトでは、Citrix ITSM アダプタサービスは ServiceNow でさまざまな ITSM サービスを提供します。この記 事では、以下のサービスを使用してアプリやデスクトップをリクエスト、配信、管理する方法について説明します。

- エンドユーザー‑ポータルによるセルフサービス
- エンドユーザー‑バーチャルエージェントによるセルフサービス
- ヘルプデスク‑[リクエストと管理](https://docs.citrix.com/ja-jp/citrix-itsm-adapter-service/deliver-and-manage/end-users.html)
- [リソースマネージャー](https://docs.citrix.com/ja-jp/citrix-itsm-adapter-service/deliver-and-manage/virtual-agent.html)‑承認と管理

#### <span id="page-30-0"></span>エンドユーザー**‑**ポータルによるセルフサービス

#### May 23, 2023

エンドユーザーは、ServiceNow Service Portal を通じて、自分や同僚のためにアプリやデスクトップをリクエス トして管理できます。

注:

Citrix ITSM の役割が割り当てられたアカウントを使用してセルフサービスポータルにアクセスすると、その役 割で利用できる ITSM サービスが表示されます。

#### アプリとデスクトップの障害のトラブルシューティングと報告

アプリとデスクトップの障害のトラブルシューティングと報告サービスは、エンドユーザーが Citrix の仮想アプリや デスクトップに関する問題のトラブルシューティング、解決、報告を一元的に行える場所を提供します。このサービ スにより、エンドユーザーはさまざまなトラブルシューティングアクションを実行し、問題を IT ヘルプに報告してさ らに支援を受けることができます。

このサービスを利用するには、以下の手順に従ってください。

- 1. ServiceNow サービスポータルにサインインします。
- 2. [ トラブルシューティング**]** をクリックし、アプリとデスクトップの障害を報告します。自分に割り当てられて いるすべてのデスクトップとアプリが表示されます。
- 3. 問題が発生したデスクトップまたはアプリを選択します。
- 4. アクションフィールドから、実行するアクションを選択します。オプションには、セッションのリセット、 VDA マシンの電源管理、および問題の報告が含まれます。
- 5.[**Submit**]をクリックします。

セッションをリセット

エンドユーザーは、デスクトップまたはアプリのセッションを自分でリセットできます。

- 1. ServiceNow サービスポータルにサインインします。
- 2.[**Reset a session**]をクリックします。[**Reset a session**]ページには、すべてのデスクトップセッション とアプリケーションセッションが表示されます。

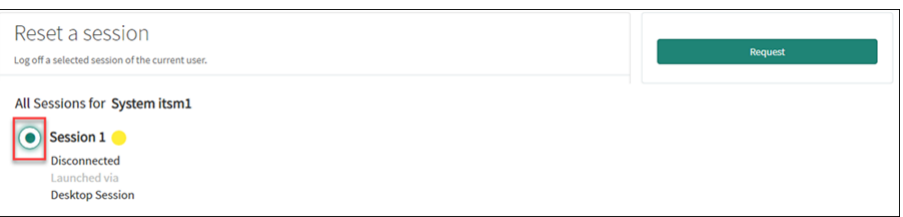

3. デスクトップまたはアプリのセッションを選択し、[**Request**]をクリックします。

ターゲットのデスクトップまたはアプリのセッションはすぐにリセットされ、セッションからログアウトされ ます。

他のユーザーのセッションをリセット

エンドユーザーに ServiceNow アシスタントロールが割り当てられているため、組織内の他のユーザーのデスク トップセッションまたはアプリケーションセッションをリセットできます。たとえば、あなたがマネージャーで、 ServiceNow ライセンスを持たないチームメンバーがいる場合です。それらのセッションはリセットできます。

注:

- リセット操作は、監査目的で ServiceNow に記録されます。
- ServiceNow アシスタントの役割について詳しくは、「Citrix ITSM の役割と権限」を参照してください。
- 1. ServiceNow サービスポータルにサインインします。
- 2.「他のユーザーのセッションをリセット」をクリックします。
- 3.「ユーザー」フィールドに、ユーザーの ID (電子メールアドレス形式) [を入力し、「検索](https://docs.citrix.com/ja-jp/citrix-itsm-adapter-service/access-management.html#citrix-itsm-roles-and-permissions)」をクリックします。そ のユーザーのアクティブなセッションがすべて表示されます。
- 4. ターゲットセッションを選択します。
- 5.[**Submit**]をクリックします。

**VDI** デスクトップの電源管理

エンドユーザーは、VDI デスクトップの電源管理を行うことができます。

- 1. ServiceNow サービスポータルにサインインします。
- 2.[**Power manage VDI desktops**]をクリックします。
- 3. 表示されたページで、ターゲット VDI デスクトップを選択してから、ターゲット VDI デスクトップに適用す る電源操作を選択します。

ヒント:

選択できるのは VDI デスクトップのみです。

4.[**Submit**]をクリックします。

選択した電源操作は、ターゲットデスクトップにすぐに適用されます。

ユーザープロファイルのリセット

注:

この機能は Citrix Profile Management 環境にのみ適用されます。詳細については、この Citrix DaaS 記事 を参照してください。

エンドユーザーは、ユーザープロファイルをリセットできます。

- 1. [ServiceNow](https://docs.citrix.com/ja-jp/citrix-daas/monitor/troubleshoot-deployments/user-issues/reset-user-profile.html) サービスポータルにサインインします。
- 2.[**Reset user profiles**]をクリックします。
- 3. 表示されたページで、[**Request**]をクリックします。

ユーザーのプロファイルはすぐにリセットされます。

デスクトップをリクエストする

エンドユーザーは、自分用のデスクトップをリクエストできます。

- 1. ServiceNow サービスポータルにサインインします。
- 2. [Request a desktop] をクリックします。[Request a desktop] ページが表示されます。
- 3. 構成リストから、必要に応じて公開デスクトップグループを選択します。

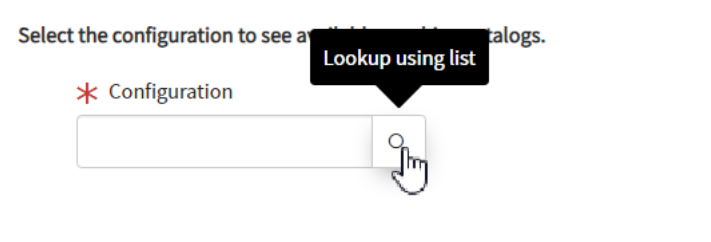

4.[**Request**]をクリックします。

Citrix ITSM リソースマネージャーは、[ユーザーリクエスト]メニューでリクエストを表示および承認できま す。

アプリケーションの要求

エンドユーザーは、自分用または同僚用の申請をリクエストできます。

- 1. ServiceNow サービスポータルにサインインします。
- 2.[**Request applications**]をクリックします。[**Request applications**]ページが表示されます。

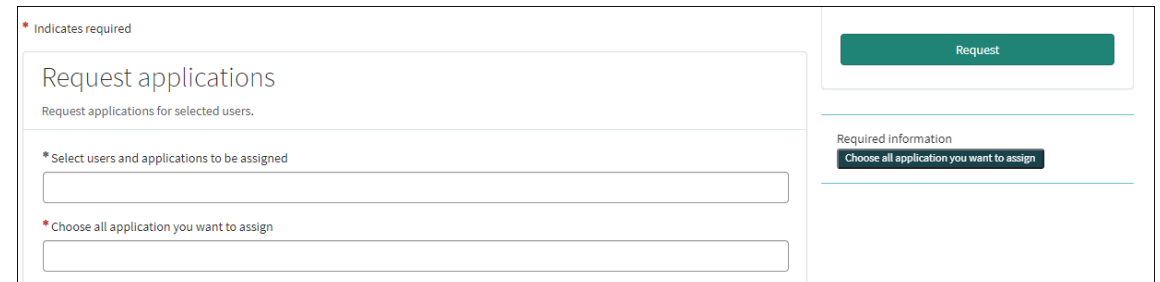

- 3. 各フィールドの空白部分をクリックして、1 人または複数のユーザーとアプリケーションを選択または入力し ます。
- 4.[**Request**]をクリックします。

Citrix ITSM リソースマネージャーは、[ユーザーリクエスト]メニューでリクエストを表示および承認できま す。

エンドユーザー**‑**バーチャルエージェントによるセルフサービス

<span id="page-33-0"></span>September 23, 2022

Citrix ITSM アダプターサービスは、ServiceNow 仮想エージェントと統合されています。自動化された AI 対応の 仮想エージェントは、定義済みのトピック会話を通じてエンドユーザーと対話します。エージェントは、デスクトッ プセッションのリセットなど、ユーザーが実行したいアクションを識別してトリガーします。

仮想エージェントは、ウェブチャットボット、NowMobile、Microsoft Teams や Slack などのコラボレーション ツールで利用できます。詳細については、この ServiceNow の記事を参照してください。

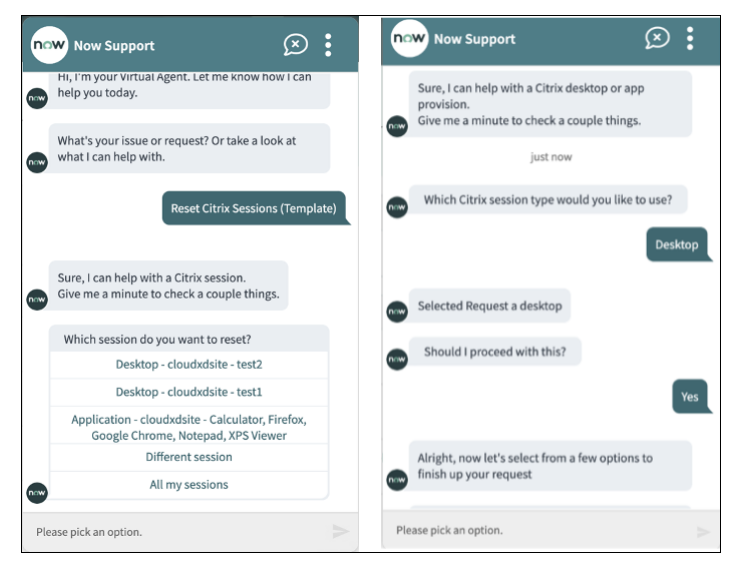

#### <span id="page-34-0"></span>ヘルプデスク**‑**リクエストと管理

May 23, 2023

Citrix ITSM IT ヘルプデスクとして、エンドユーザー向けのアプリやデスクトップをリクエストして管理できます。

必須の役割

次の Citrix ITSM の役割のいずれかが必要です。

- ヘルプデスク (x\_cion\_citrix\_it\_s.ctx\_itsm\_helpdesk)
- オペレータ (x\_cion\_citrix\_it\_s.ctx\_itsm\_operator)
- 管理者 (x cion citrix it s.ctx itsm admin)

ユーザーのアプリケーションを要求する

組織内のユーザーへの申請をリクエストできます。

- 1. ServiceNow サービス管理ポータルにサインインします。
- 2.[**Citrix IT Service Management Connector**]**>**[サービス]**> Citrix Virtual Apps and Desktops**] に移動します。
- 3.[**Request applications**]をクリックします。[**Request applications**]ページが表示されます。

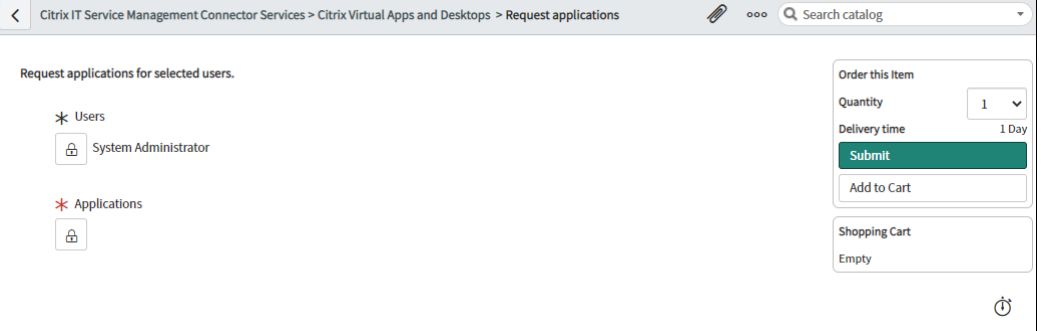

- 4. 1 人または複数のユーザーを選択します:
	- a) ロックアイコンをクリックして、フィールドのロックを解除します。
	- b) フィールドの空白部分にユーザー名を入力し、ターゲットユーザーをクリックします。ユーザーがユー ザー一覧に表示されます。
	- c) ユーザー一覧からユーザーを削除するには、削除アイコンをクリックします。
	- d) ロックアイコンをクリックして、選択を確認します。
- 5. ユーザーを選択するのと同じ方法で、1 つまたは複数のアプリケーションを選択します。

6.[**Submit**]をクリックします。

Citrix ITSM リソースマネージャーは、[ユーザーリクエスト]メニューからリクエストを表示および承認でき ます。Citrix ITSM 管理者がアプリケーションの自動承認を有効にすると、アプリケーションのリクエストが 自動的に承認されます。

ユーザーのセッションをリセットする

ユーザーの要求やビジネスニーズに基づいて、デスクトップまたはアプリのセッションをリセットできます。

- 1. ServiceNow サービス管理ポータルにサインインします。
- 2.[**Citrix IT Service Management Connector**]**>**[サービス]**> Citrix Virtual Apps and Desktops**] に移動します。
- 3.[**Reset a session**]をクリックします。
- 4. フィルターを使用してセッションをターゲットにします。

たとえば、ドロップダウンメニューからユーザーを選択すると、そのユーザーのすべてのセッションが一覧表 示されます。また、[**User**]フィールドを[**All**]に設定してすべてのユーザーを選択してから、その他のフィ ールドを設定してセッションをフィルタリングすることもできます。

- 5. セッションを選択します。
- 6.[**Submit**]をクリックします。

ターゲットセッションはただちにリセットされ、現在のユーザーはセッションからログアウトされます。

**VDI** デスクトップの電源管理

導入環境内の VDI デスクトップを電源管理できます。

- 1. ServiceNow サービス管理ポータルにサインインします。
- 2.[**Citrix IT Service Management Connector**]**>**[サービス]**> Citrix Virtual Apps and Desktops**] に移動します。
- 3.[**Power manage VDI desktops**]をクリックします。
- 4. フィルターを設定して、VDI デスクトップをターゲットにします。

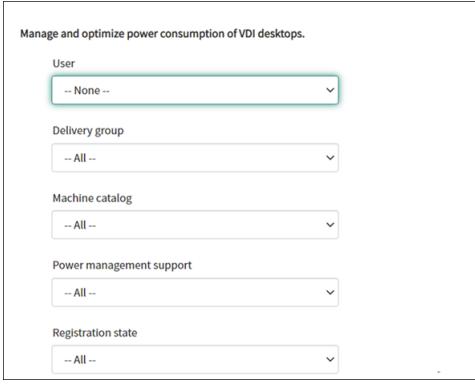

たとえば、ドロップダウンメニューからユーザーを選択すると、そのユーザーのすべてのマシンが一覧表示さ れます。また、[**User**]フィールドを[**All**]に設定してすべてのユーザーを選択してから、その他のフィール ドを設定して VDI デスクトップをフィルタリングすることもできます。

- 5. ターゲット VDI デスクトップを選択してから、ターゲット VDI デスクトップに適用する電源操作を選択しま す。
- 6.[**Submit**]をクリックします。

選択した電源操作は、ターゲットデスクトップにすぐに適用されます。

ユーザープロファイルのリセット

注:

```
この機能は Citrix Profile Management 環境にのみ適用されます。詳細については、この Citrix DaaS 記事
を参照してください。
```
組織内のユーザーのプロファイルをリセットできます。

- 1. [ServiceNow](https://docs.citrix.com/ja-jp/citrix-daas/monitor/troubleshoot-deployments/user-issues/reset-user-profile.html) サービス管理ポータルにサインインします。
- 2.[**Citrix IT Service Management Connector**]**>**[サービス]**> Citrix Virtual Apps and Desktops**] に移動します。
- 3.[**Reset user profiles**]をクリックします。
- 4.[**Users**]フィールドで、ロックアイコンをクリックして、フィールドのロックを解除します。
- 5. ユーザー名でユーザーを検索し、追加アイコンをクリックしてユーザーをユーザーリストに追加します。必要 に応じて、この手順を繰り返してさらにユーザーを追加します。
- 6.[**Users**]一覧からユーザーを削除するには、ユーザーを選択して削除アイコンをクリックします。
- 7. ロックアイコンをクリックして、選択を確認します。
- 8.[**Submit**]をクリックします。

ユーザー用のデスクトップをリクエスト

組織内のユーザー用のデスクトップをリクエストできます。

- 1. ServiceNow サービス管理ポータルにサインインします。
- 2.[**Citrix IT Service Management Connector**]**>**[サービス]**> Citrix Virtual Apps and Desktops**] に移動します。
- 3.[**Request a desktop**]をクリックします。[**Request a desktop**]ページが表示されます。
- 4. 構成リストから、必要に応じて公開デスクトップグループを選択します。

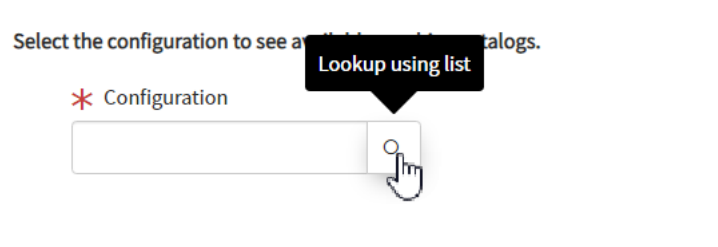

5.[**Submit**]をクリックします。

Citrix ITSM リソースマネージャーは、[ユーザーリクエスト]メニューからリクエストを表示および承認でき ます。Citrix ITSM 管理者がデスクトップの自動承認を有効にすると、デスクトップのリクエストが自動的に 承認されます。

**MCS** が作成したマシンをリクエストする

マシンカタログのマシンが不足している場合は、MCS が作成したマシンをこのカタログ用にプロビジョニングする リクエストを送信できます。

注:

このサービス項目は、Citrix DaaS で作成されたマシンカタログへのマシンの追加にのみ適用されます。

- 1. ServiceNow サービス管理ポータルにサインインします。
- 2.[**Citrix IT Service Management Connector**]**>**[サービス]**> Citrix Virtual Apps and Desktops**] に移動します。
- 3.[**Add MCS‑created machines**]をクリックします。

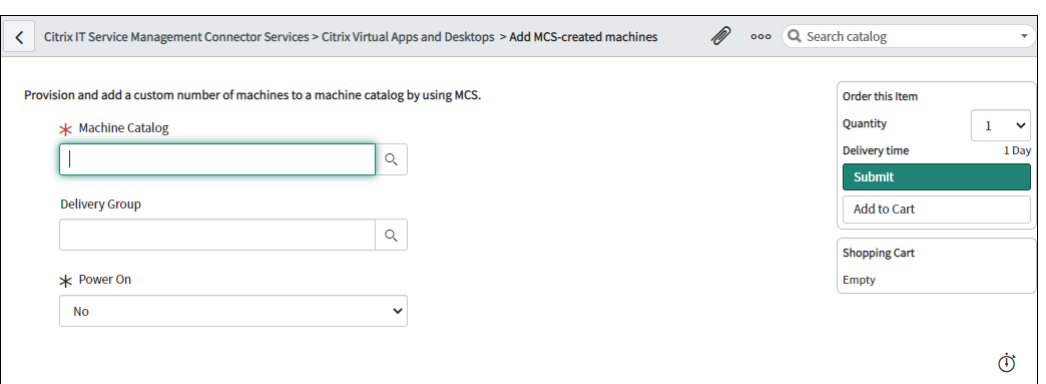

- 4. マシンを追加する場所を選択します:
	- •[**Machine Catalog**]フィールドに、マシンを追加するマシンカタログの名前を入力します。次に、検 索アイコンをクリックして検索し、選択します。
	- •(オプション)[**Delivery Group**]フィールドに、マシンを追加するデリバリーグループの名前を入力 します。次に、検索アイコンをクリックして検索し、グループを選択します。
- 5.(オプション)パワーオンリストから、新しいマシンの電源ステータスを選択します。デフォルトでは、新しく 作成されたマシンは電源オフの状態になっています。
- 6. [ 数量] フィールドに、追加するマシンの数を入力し、[ 送信] をクリックします。 Citrix ITSM リソースマネージャーは、[ユーザーリクエスト]メニューからリクエストを表示および承認でき ます。

<span id="page-38-0"></span>リソースマネージャー**‑**承認と管理

December 12, 2022

Citrix ITSM リソースマネージャーは、アプリやデスクトップのリクエストを承認したり、アプリやデスクトップを 再利用したりできます。

#### 必須の役割

次の Citrix ITSM の役割のいずれかが必要です。

- リソースマネージャー (x\_cion\_citrix\_it\_s.ctx\_itsm\_resource\_manager)
- $\frac{1}{2}$  +  $\frac{1}{2}$  +  $\frac{1}{2}$  +  $\frac{1}{2}$  cion citrix it s.ctx itsm operator)
- 管理者 (x\_cion\_citrix\_it\_s.ctx\_itsm\_admin)

#### 従業員の離職を処理

従業員が退職したら、プロセス従業員離職サービスを開始してセッションからログアウトし、アプリケーションとデ スクトップを再利用します。

- 1. ServiceNow サービス管理ポータルにサインインします。
- 2.[**Citrix IT Service Management Connector**]**>**[サービス]**> Citrix Virtual Apps and Desktops**] に移動します。
- 3.「従業員の離職処理」をクリックします。
- 4.「ユーザー」フィールドに、退任する従業員のユニバーサルプリンシパル名を入力し、「検索」をクリックしま す。

ユーザーに関連するリソースが表示されます。

- セッション: このユーザーが起動したアクティブなセッションと切断されたセッションを表示します。
- 割り当てられたデスクトップ: このユーザーに割り当てられているデスクトップを表示します。
- 使用可能なデスクトップ: このユーザーが起動権限を持っているデスクトップを表示します。
- 使用可能なアプリケーション: このユーザーが起動する権限を持っているアプリケーションを表示しま す。
- 5.「プロビジョニング解除タイプ」リストから、オプションを選択します。
	- デスクトップを削除する
	- デスクトップはそのままにして、ユーザー割り当てを削除する
- 6.[**Submit**]をクリックします。

静的 **VDI** デスクトップのプロビジョニング解除

静的 VDI デスクトップをプロビジョニング解除してリソースを取り戻すには、次の方法があります。

- 必要に応じて静的デスクトップのサービス提供を停止する
- アイドル状態の静的デスクトップのサービス提供を停止する

静的 VDI デスクトップの詳細については、「VDI デスクトップ」を参照してください。

#### 注記**:**

プロビジョニング解除できるのは、Citri[x DaaS](https://docs.citrix.com/ja-jp/citrix-daas/delivery-methods.html#vdi-desktops) にデプロイされた静的デスクトップのみです。

#### 必要に応じて静的デスクトップのサービス提供を停止する

静的デスクトップをプロビジョニング解除して、必要に応じてリソースを取り戻すことができます。たとえば、従業 員が組織を辞めたときなどです。

- 1. ServiceNow サービス管理ポータルにサインインします。
- 2.[**Citrix IT Service Management Connector**]**>**[サービス]**> Citrix Virtual Apps and Desktops**] に移動します。
- 3.[**Deprovision a static desktop**]をクリックします。
- 4. 次のフィルターを使用して、ターゲットデスクトップを見つけます:
	- **User**:デスクトップを使用しているユーザーを選択します。このフィルターを無視するには、[**All**]を 選択します。
	- **Delivery Group**:(オプション)デスクトップが属するデリバリーグループを選択します。
	- **Machine Catalog**:(オプション)デスクトップが属するマシンカタログを選択します。

[Search Results]フィールドには、選択した検索条件を満たす静的デスクトップが表示されます。

- 5.[**Search Results**]フィールドで、ターゲットのデスクトップを選択します。
- 6.「プロビジョニング解除タイプ」リストから、必要なタイプを選択します。
	- デスクトップを削除する
	- デスクトップはそのままにして、ユーザー割り当てを削除する
- 7.[**Update**]をクリックします。

サービス提供の停止タスクがバックグラウンドで実行を開始します。タスクの進行状況を確認するには、[User Requests]メニューに移動します。タスクが完了すると、この要求の[State]フィールドに[Closed Complete]と表示されます。

アイドル状態の静的デスクトップのサービス提供を停止する

プロビジョニング解除リストメニューでは、アイドル状態の静的デスクトップを一元的に表示およびプロビジョニン グ解除できます。Citrix ITSM 管理者がデリバリーグループの自動プロビジョニング解除を有効にしている場合、こ のグループのアイドル状態のデスクトップは自動的にプロビジョニング解除されます。

注記**:**

Citrix ITSM 管理者は、デリバリーグループに基づいて、アイドル状態の静的デスクトップのプロビジョニング 解除を有効にできます。詳細については、「アイドル状態のデスクトップのプロビジョニング解除を有効にする」 を参照してください。

アイドル状態のデスクトップをプロビジョニ[ング解除するには、次の手順に従います。](https://docs.citrix.com/ja-jp/citrix-itsm-adapter-service/administer.html#enable-deprovisioning-of-idle-desktops)

- 1. ServiceNow サービス管理ポータルにサインインします。
- 2.[**Citrix IT Service Management Connector**]**>**[プロビジョニング解除リスト]に移動します。[De‑ provisioning List]ページが表示されます。

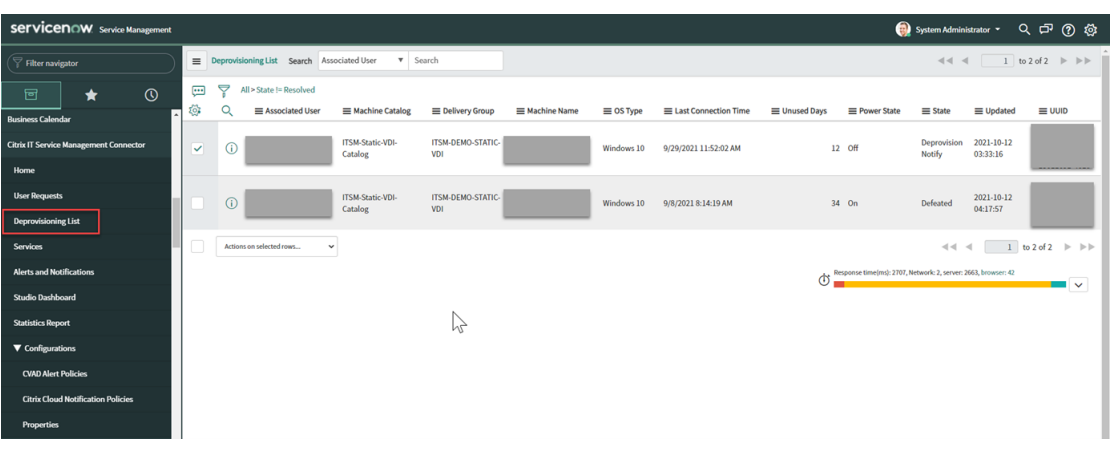

この一覧のデスクトップには、次のような状態があります。

- プロビジョニング解除のフラグが立てられました。デスクトップが間もなくプロビジョニング解除でき る状態になることを識別します。
- プロビジョニング解除の準備ができました。デスクトップがプロビジョニング解除の準備ができている ことを示します。
- プロビジョニング解除が完了しました。デスクトップが正常にプロビジョニング解除されたことを示し ます。
- 3.「状態」フィールドに「プロビジョニング解除の準備完了」と表示されているアイドル状態のデスクトップレコ ードを選択します。
- 4. リストの左下にある「選択した行のアクション」リストから、必要に応じてプロビジョニング解除タイプを選 択します。
	- デスクトップを削除する
	- デスクトップはそのままにして、ユーザー割り当てを削除する

または、「関連ユーザー」フィールドをクリックしてデスクトップの詳細ページを開き、そのページの下部にあ る「デスクトップを削除」または「デスクトップは残すがユーザー割り当てを削除する」をクリックする方法 もあります。

5.[**Update**]をクリックします。

サービス提供の停止タスクがバックグラウンドで実行を開始します。タスクが完了すると、このレコードの 「状態」フィールドに「プロビジョニング解除が完了しました」と表示されます。

ユーザーリクエストの詳細を表示する

エンドユーザーまたは IT ヘルプデスクがリクエストを送信すると、ユーザーリクエストメニューにリクエストの詳細 を表示できます。たとえば、ユーザーリクエストの処理状態を表示できます。Report Citrix session failures リクエストについては、Citrix DaaS コンポーネントのセッションログを表示してトラブルシューティ

ングを行うことができます。これらのコンポーネントには、Delivery Controller、Citrix ヘルスチェックサービス (該当する場合)などが含まれます。

- 1. ServiceNow サービス管理ポータルにサインインします。
- 2.[**Citrix IT Service Management Connector**]**>**[ユーザーリクエスト]に移動します。
- 3. 表示される「ユーザーリクエスト」ページで、各リクエストの「状態」フィールドが表示されます。
	- 保留中。リクエストが承認待ちであることを示します。
	- 進行中の作業。リクエストは承認されたが、リソースがまだ割り当てられていないことを示します。
	- クローズ完了。リクエストが正常に完了し、クローズされたことを示します。
	- クローズド不完全。リクエストはクローズされたものの、正常に完了していないことを示します。

デスクトップリクエストを承認

#### ユーザーリクエストメニューを使用して、デスクトップリクエストを表示および承認できます。

注記**:**

デフォルトでは、デスクトップ要求を承認すると、ユーザーはこのデスクトップを含むデリバリーグループに 追加されます。ただし、組織が AD グループを使用してユーザー割り当てを管理している場合は、それらの AD グループにユーザーを追加することを選択できます。

AD グループへのユーザーの追加をサポートするには、ServiceNow で **Active Directory** オートメーション ソリューションをアクティブ化していることを確認してください。詳細については、この ServiceNow の記事 を参照してください。

#### 手順:

- 1. [ServiceNow](https://docs.servicenow.com/bundle/tokyo-servicenow-platform/page/administer/orchestration-activities/concept/c_OrchActiveDirectoryActivities.html) サービス管理ポータルにサインインします。
- 2.[**Citrix IT Service Management Connector**]**>**[ユーザーリクエスト]に移動します。
- 3. 表示される [ ユーザーリクエスト] ページで、[ 状態] が [ オープン] のデスクトップレコードをリクエストしま す。

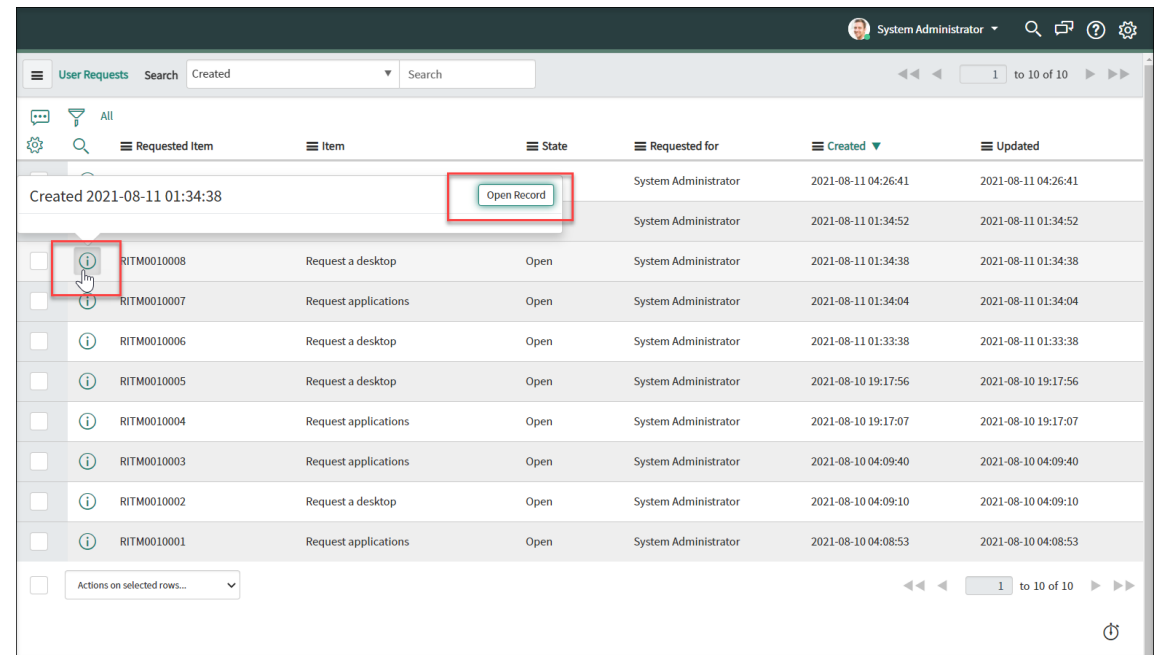

4. リクエスト ID の横にある情報アイコンをクリックし、[**Open Record**]をクリックします。リクエストペー ジが表示されます。

マシンカタログにマシンが不足しているというプロンプトが表示された場合は、メッセージ内にあるハイパー リンクをクリックすれば、すぐにマシン作成リクエストを作成できます。または、現在のデスクトップリク エストを完了した後で、後日マシン作成リクエストを開始することもできます。詳細な手順について詳しく は、「MCS が作成したマシンのリクエスト」を参照してください。

- 5. このリクエストを承認し、表示されたデリバリーグループにユーザーを追加するには、[更新]をクリックしま す。
- 6. この[リクエストを承認し、デスクトップを](https://docs.citrix.com/ja-jp/citrix-itsm-adapter-service/deliver-and-manage/it-help-desks.html#request-mcs-created-machines)使用する権限を持つ AD グループにユーザーを追加するには、次の 手順に従います。
	- a)「代わりに **AD** グループにユーザーを追加」リストから、AD グループを選択します。ドロップダウンリ ストには、デスクトップを使用する権限を持つ AD グループが表示されます。

注記**:**

ITSM コネクタは、Citrix Cloud からの構成(AD グループ情報を含む)を定期的に同期します。現在、 同期サイクルは 1 時間です。

a) [Update] をクリックします。

タスクが完了すると、「コメント」フィールドに結果 (成功または失敗) が表示されます。

申請リクエストを承認

ユーザーリクエストメニューを使用して、アプリケーションリクエストを表示および承認できます。リクエストを承 認するときは、アプリケーションをデリバリーグループ、アプリケーショングループ、または AD グループに追加し てユーザーに割り当てる必要があります。

注記**:**

AD グループへのユーザーの追加をサポートするには、ServiceNow で **Active Directory** 自動化ソリューシ ョンを有効にしてください。詳細については、この ServiceNow の記事を参照してください。

#### 手順:

- 1. ServiceNow サービス管理ポータルにサインイ[ンします。](https://docs.servicenow.com/bundle/tokyo-servicenow-platform/page/administer/orchestration-activities/concept/c_OrchActiveDirectoryActivities.html)
- 2.[**Citrix IT Service Management Connector**]**>**[ユーザーリクエスト]に移動します。
- 3. 表示された [User Requests] ページで、[State] が [Open] になっている [Request Applications] レコードを見つけます。
- 4. アプリケーションリクエスト ID の横にある情報アイコンをクリックし、[Open Record]をクリックしま す。リクエストの詳細が表示されます。

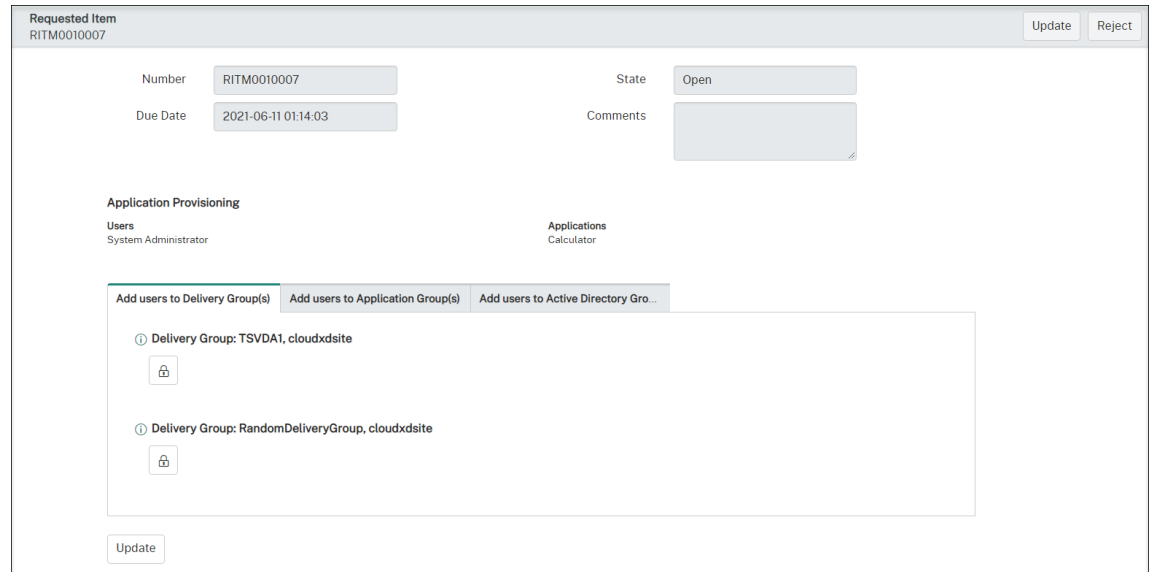

- 5. 以下のグループにアプリケーションを追加して、アプリケーションをユーザーに割り当てます:
	- **Active Directory** グループにユーザーを追加します。タブをクリックします。要求されたアプリケー ションを使用する権限を持つ Active Directory グループが表示されます。ユーザーをグループの 1 つ に追加するには、グループ名の下にあるロックアイコンをクリックします。
	- ユーザーをデリバリーグループに追加します。タブをクリックします。要求されたアプリケーションを 含むデリバリーグループが表示されます。ユーザーをグループの 1 つに追加するには、グループ名の下 にあるロックアイコンをクリックします。

• ユーザーをアプリケーショングループに追加します。タブをクリックします。要求されたアプリケーシ ョンを含むアプリケーショングループが表示されます。ユーザーをグループの 1 つに追加するには、グ ループ名の下にあるロックアイコンをクリックします。

注記**:**

- デフォルトでは、ITSM コネクタは 1 時間ごとに Citrix DaaS データを ServiceNow に定期的に 同期します。
- ユーザーを複数の種類のグループに追加すると、デリバリーグループやアプリケーショングループ よりも AD グループの優先度が高くなります。後者の 2 つは同じ優先順位です。
- ユーザーをグループに追加すると、そのグループに関連するすべてのリソース (アプリケーション だけでなく) がユーザーに割り当てられます。不要なアプリケーションをアプリケーションに割り 当てないようにするには、よりきめ細かなグループを作成します。
- 6.[**Update**]をクリックします。

タスクが完了すると、[Comments]フィールドに結果(成功または失敗)が表示されます。

#### **MCS** が作成したマシンのリクエストを承認

ユーザーリクエストメニューを使用して、MCS が作成したマシンへのリクエストを承認できます。

注記**:**

MCS が作成したマシンをリクエストする権限もあります。詳しくは、「MCS が作成したマシンのリクエスト」 を参照してください。

#### 手順:

- 1. リクエストを承認する前に、リクエストされたマシンが属するドメインの認証情報を取得します。
- 2. ServiceNow サービス管理ポータルにサインインします。
- 3.[**Citrix IT Service Management Connector**]**>**[ユーザーリクエスト]に移動します。
- 4. マシン作成リクエストのレコードを開きます。[**Requested Item**]ページが表示されます。

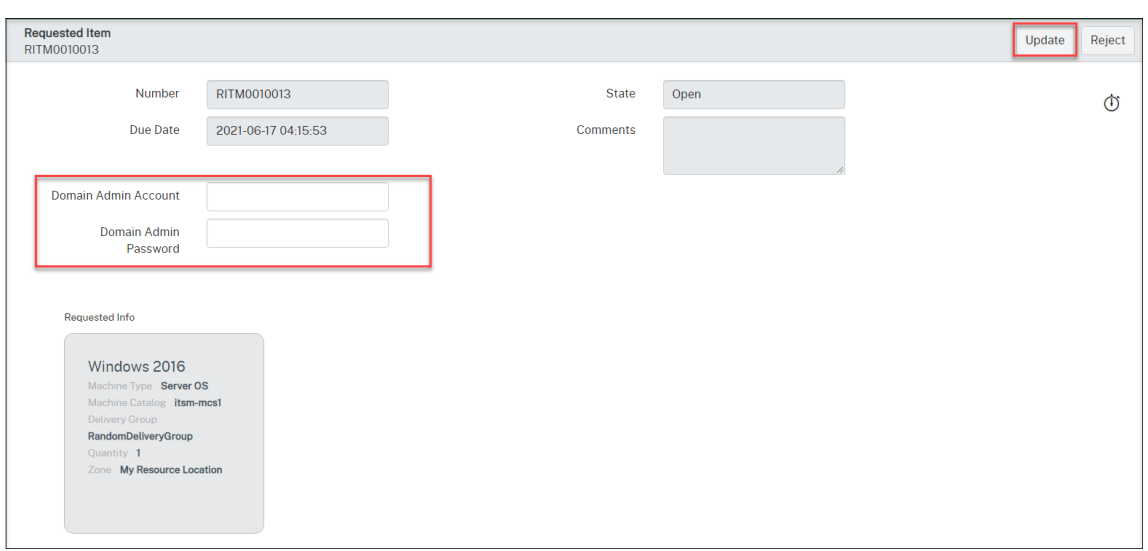

5. ドメイン認証情報を入力し、右上隅の [ 更新] をクリックします。

マシンの作成はバックグラウンドで実行が開始されます。完了すると、[Comments]フィールドに結果(成 功または失敗)が表示されます。

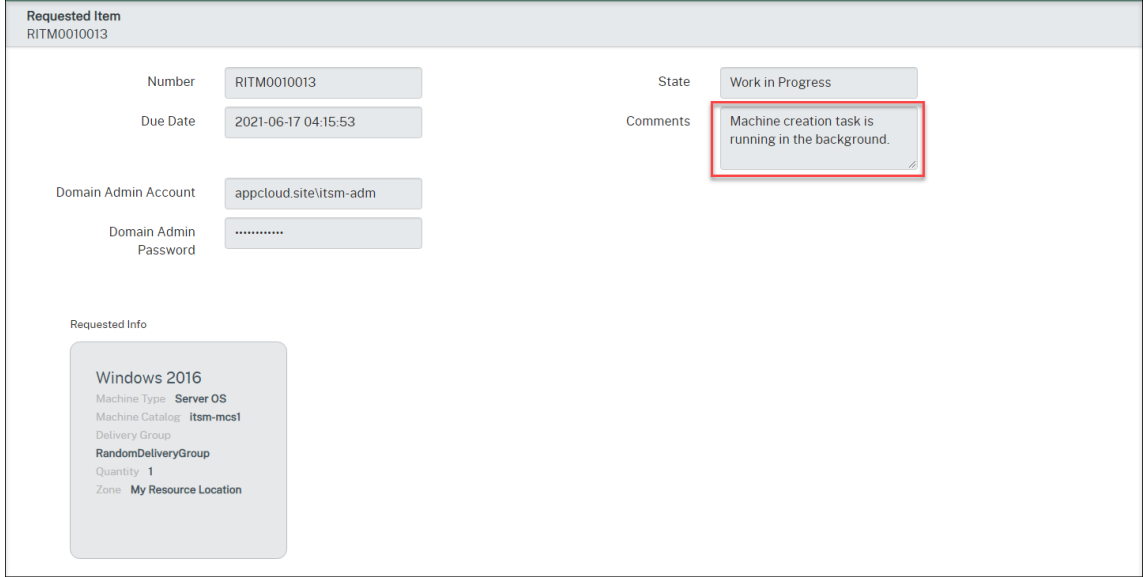

注記**:**

指定するドメイン認証情報は 1 回限りの使用のみを目的としています。ServiceNow インスタンスは、資格情 報を保存またはキャッシュしません。

## **Citrix DaaS** の展開情報を表示する

Studio ダッシュボードは、Citrix DaaS 導入環境からのデータを一元的に表示できる場所を提供します。

1. ServiceNow サービス管理ポータルにサインインします。

2.[**Citrix IT Service Management Connector**]**>**[**Studio** ダッシュボード]に移動します。Studio ダ ッシュボードページがタブ付きで表示されます。各タブには、アプリとデスクトップの各種の配信情報が表示 されます。

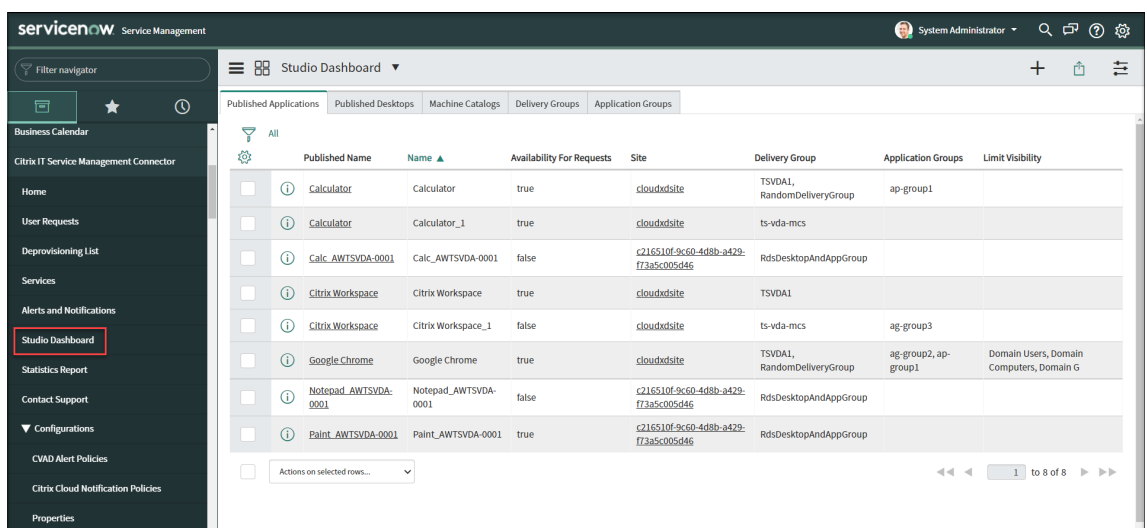

- 3. 次のタブのいずれかをクリックすると、詳細を確認できます:
	- 公開アプリケーション
	- 公開されたデスクトップ
	- マシンカタログ
	- デリバリーグループ
	- アプリケーショングループ

注記**:**

ServiceNow インスタンスに Citrix ITSM コネクタ 22.6 以降がインストールされている場合は、この ダッシュボードに VDA 情報などのタブがさらに表示されることがあります。これらのタブは、ITSM 管 理者が対応するデータインポートポリシーを設定した後にのみ表示されます。詳しくは、「ServiceNow への Citrix データのインポート」を参照してください。

### **Citrix** [アラートと通知を管理する](https://docs.citrix.com/ja-jp/citrix-itsm-adapter-service/administer.html#import-citrix-data-to-servicenow)

<span id="page-47-0"></span>July 1, 2024

Citrix のイベントマネージャーは、ServiceNow サービスポータルを通じて以下の Citrix のアラートと通知を管理 および監視できます。

- Citrix DaaS および Citrix Virtual Apps and Desktops からのアラート
- Citrix Cloud からの通知
- NetScaler Application Delivery Management (ADM) からのイベント
- status.cloud.com からのアラートと通知

この記事では、次の方法に関するガイダンスを提供します。

- アラートと通知のポリシーをカスタマイズする
- Citrix アラートと通知を監視する

#### 必須の役割

次の Citrix ITSM の役割のいずれかが必要です。

- イベントマネージャー (x\_cion\_citrix\_it\_s.ctx\_itsm\_event\_manager)
- オペレータ (x\_cion\_citrix\_it\_s.ctx\_itsm\_operator)
- 管理者 (x\_cion\_citrix\_it\_s.ctx\_itsm\_admin)

アラートと通知のポリシーをカスタマイズする

ポリシーをカスタマイズして以下を制御できます。

- ServiceNow インスタンスに同期されているアラートと通知はどれですか。詳しくは、次のトピックを参照 してください:
	- **–** アラートポリシーをカスタマイズする
	- **–** 通知ポリシーをカスタマイズする
- メンテナンスウィンドウを定義してアラートと通知の作成を抑制するかどうか。詳しくは、「Citrix メンテナ ンスウィンドウの設定」を参照してください
- ServiceNow が受信した NetScaler ADM イベントをどのように処理するか。詳しくは、「ADM イベントポ リシーのカスタマイズ」を参照してください
- status.cloud.com から ServiceNow インスタンスに同期されている Citrix Cloud のヘルスインシデント はどれですか。詳しくは、「Citrix Cloud ヘルスインシデントポリシーの作成」を参照してください。

アラートポリシーをカスタマイズする

Citrix DaaS ポータルでは、管理者が作成したアラートポリシーに基づいてアラートが生成されます。Citrix ITSM アダプタサービスは、すべてのアラートポリシーを Citrix DaaS ポータルから ServiceNow インスタンスに 1 時間 ごとに自動的に同期します。Citrix ITSM イベントマネージャーは、アラートポリシーに基づいてどのアラートを同 期するかを選択できます。

アラートポリシーについて詳しくは、Citrix Virtual Apps and Desktops のドキュメント—Director および CitrixDaaS ドキュメント「モニター 」の記事を参照してください。

アラートポリシーに対応するアラートを ServiceNow に同期してアラートと通知ダッシュボードに表示するには、 次の手順に従います。

- 1. ServiceNow サービス管理ポータルにサインインします。
- 2. 左側のペインで、[**Citrix IT Service Management Connector**]**>**[アラートと通知の構成]**>**[**CVAD** アラートポリシー]を選択します。**CVAD** アラートポリシーページが表示され、ポリシーがターゲットの種類 ごとにグループ化されます。

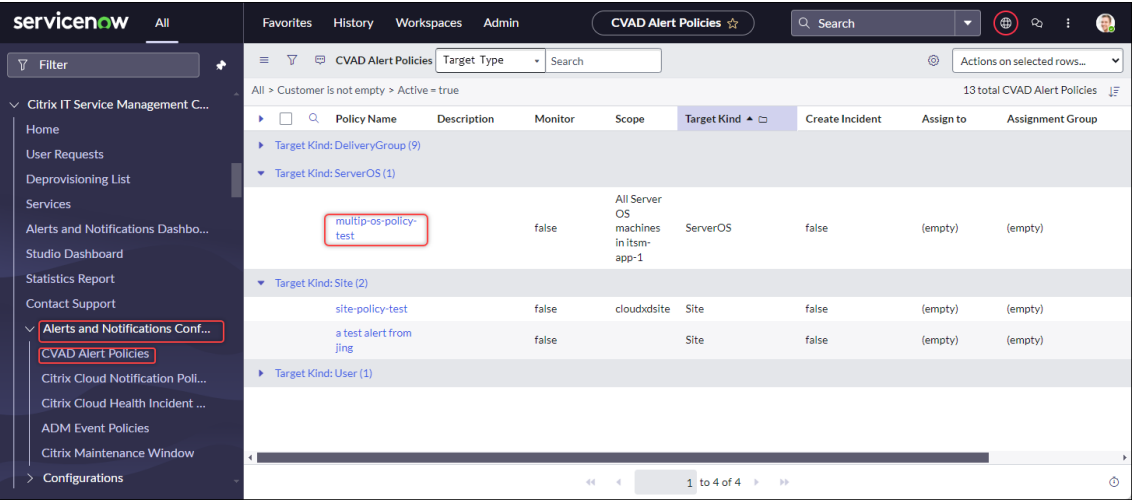

- 3. Citrix **DaaS** からのアラートポリシーをすぐに更新するには、「更新」をクリックします。
- 4. 必要に応じてポリシー名のリンクをクリックします。ターゲットのアラートポリシーウィンドウが表示されま す。
- 5. ページの下部にある [**Enable Monitor**]をクリックします。

注:

監視を有効にすると、Citrix Director にウェブフックが自動的に作成されます。Citrix Director ウェ ブフックを手動で作成した場合、そのウェブフックは上書きされます。

- 6. ポリシーに関連するアラートのインシデントを作成するには、次の手順に従います。
	- a) [ インシデントを作成] を選択します。
	- b)「インシデントの作成対象」リストから、インシデントを作成するアラートを選択します。オプションに は、「クリティカルアラート」と「すべてのアラート」が含まれます。
	- c) 作成するインシデントのカテゴリ、インパクト、緊急度を選択します。
	- d)(オプション)[**Assignment group**]フィールドに、インシデントを割り当てる割り当てグループの 名前を入力します。次に、検索アイコンをクリックして検索し、グループを選択します。
	- e) (オプション) [ 割り当て先] フィールドに、インシデントを割り当てる IT メンバーの名前を入力します。 次に、検索アイコンをクリックして検索し、メンバーを選択します。

7.[**Update**]をクリックします。

選択したポリシーに対応するアラートは、ServiceNow インスタンスに同期されます。Citrix ITSM オペレー ターは、[**Citrix IT Service Management Connector**]**>**[**Alerts and Notifications**]ページでアラ ートを確認できます。

```
アラートポリシーに対応するアラートの監視を停止するには、ポリシーを開き、[Disable Monitor]をクリックし
ます。
```
通知ポリシーをカスタマイズする

Citrix Cloud 通知は、Citrix Cloud の新機能やマシンの問題など、管理者の注意が必要な問題やイベントに関する 情報を提供します。Citrix Cloud の通知は、Citrix Cloud 内のどのサービスからも送信できます。Citrix ITSM イベ ントマネージャーとして、ServiceNow が Citrix Cloud 通知を属性に基づいてどのように処理するかを制御するポ リシーを定義できます。処理アクションには、無視、監視の有効化、インシデントの作成が含まれます。

注:

```
受信した通知にポリシーが適用されない場合、ServiceNow は自動的にそれを無視します。
```
Citrix Cloud の通知について詳しくは、Citrix Cloud のドキュメント‑通知に関する記事を参照してください 。

Citrix Cloud 通知のポリシーを作成するには、次の手順に従います。

- 1. ServiceNow サービス管理ポー[タルにサインインします。](https://docs.citrix.com/ja-jp/citrix-cloud/citrix-cloud-management/notifications.html)
- 2. 左側のペインで、[**Citrix IT Service Management Connector**]**>**[アラートと通知の構成]**>**[**Citrix Cloud** 通知ポリシー]を選択します。

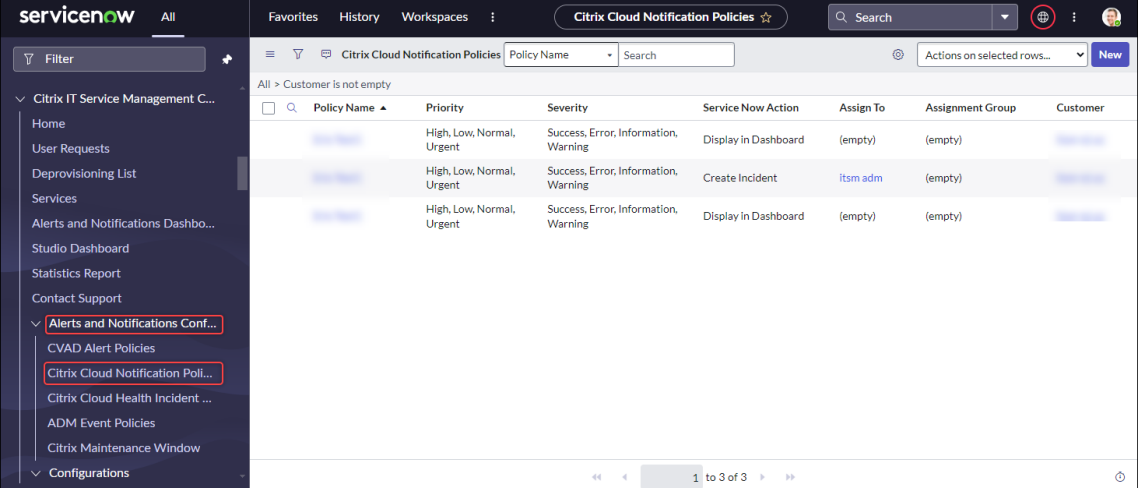

- 3. 表示される Citrix Cloud 通知ポリシー]ページで、[新規]をクリックします。新しいポリシーページが表示 されます。
- 4. ポリシーに関する一般的な情報を次のように定義します。
- 顧客リストから、管理する Citrix Cloud アカウントを選択します。
- [ **Policy Name** ] フィールドに、ポリシーのわかりやすい名前を入力します。
- [ポリシー優先度(**Policy Priority** )] フィールドに、ポリシーの優先順位を示す数字を入力します。 数値が小さいほど、優先度が高くなります。同じ通知に 2 つのポリシーが適用される場合は、優先順位 が高い (数字が小さい) ポリシーが優先されます。
- 5.「通知属性」タブで、通知と一致する属性値を指定します。[重要度] と [ **\*\*** 優先度 \*\*] 以外の属性には、キーワ ードまたは正規表現を入力します。
- 6. **ServiceNow** アクションタブで、ターゲット通知に対して ServiceNow に実行させたいアクションを選択 します。
	- 無視。ターゲットの通知を無視します。
	- ダッシュボードに表示します。アラートと通知ダッシュボードにターゲット通知を表示します 。
	- インシデントを作成します。通知イベントごとに ServiceNow インシデントを作成します。
- 7. アクションとして [ インシデントの作成] を選択した場合は、必要に応じてインシデントを定義します。
	- インシデントの [ カテゴリ]、[ 影響]、および [ 緊急度] を選択します。
	- インシデントを割り当てグループに割り当てるには、[ 割り当てグループ] フィールドで検索アイコンを クリックし、グループを選択します。
	- インシデントを個人に割り当てるには、**[**割り当て先] フィールドで検索アイコンをクリックし、その人 を選択します。

8.[**Create**]をクリックします。このポリシーは、**Citrix Cloud** 通知ポリシーページに表示されます。

注:

ポリシーを作成すると、Citrix Cloud 通知に Webhook が自動的に作成されます。Citrix Cloud 通知で Webhook を手動で作成した場合、その Webhook は上書きされます。

#### **Citrix** メンテナンスウィンドウの設定

デフォルトでは、Citrix ITSM コネクタプラグインはすべての Citrix アラートまたは通知に対してインシデントを生 成します。メンテナンス中の中断を避けるには、Citrix のメンテナンスウィンドウを設定します。その間、プラグイ ンはアラートと通知のインシデントの生成を停止します。

メンテナンスウィンドウを作成するには、次の手順に従います:

- 1. ServiceNow サービス管理ポータルにサインインします。
- 2. 左側のペインで、[**Citrix IT Service Management Connector**]**>**[アラートと通知の構成]**>**[**Citrix** メンテナンスウィンドウ]を選択します。

3. 表示される [Citrix メンテナンスウィンドウ] ページで、[新規] をクリックします。設定ページが表示され ます。

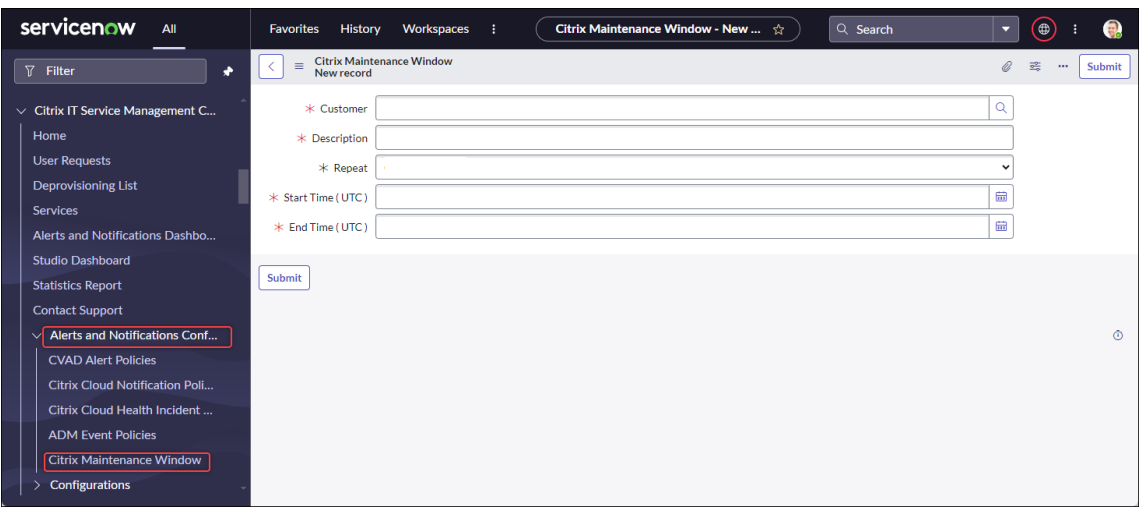

- 4. ウィンドウに関する一般情報を次のように定義します:
	- 顧客リストから、管理する Citrix Cloud アカウントを選択します。
	- 説明フィールドに、このメンテナンスウィンドウのわかりやすい名前を入力します。
	- •「繰り返し」フィールドで、「毎日(毎日同じ時間)」、「毎週(毎週同じ日)」、「**\*\*** 毎月(毎月同じ日)」、「な し \*\*」など、メンテナンスイベントを繰り返す頻度を選択します。
	- •「開始時刻 **(UTC)**」フィールドと「終了時刻 **(UTC)** 」フィールドで、メンテナンス期間の開始時刻と終 了時刻を選択します。
- 5.[**Submit**]をクリックします。

**ADM** イベントポリシーをカスタマイズする

デフォルトでは、Citrix ITSM コネクタプラグインは、受信した ADM イベントごとに定義済みの ServiceNow イン シデントを作成します。ITSM Adapter サービス 22.6 以降では、イベント属性に基づいて ServiceNow が ADM イ ベントを処理する方法を制御するポリシーを定義できます。処理アクションには、無視、監視の有効化、インシデン トの作成が含まれます。

注:

- 受信したイベントにポリシーが適用されない場合、ServiceNow は事前に定義されたインシデントを自 動的に作成します。インシデントカテゴリ: なし、影響度:2‑中、緊急度:2‑中程度です。
- Citrix Cloud 管理者は、ServiceNow に同期する NetScaler ADM イベントの種類を制御します。詳し くは、Citrix Application Delivery Management ドキュメントの「ServiceNow インスタンスとの 統合 」を参照してください。

ADM イベントポリシーを作成するに[は、次の手順に従います。](https://docs.citrix.com/en-us/citrix-application-delivery-management-service/setting-up/integrate-itsm-adapter-citrix-adm-servicenow.html)

- 1. ServiceNow サービス管理ポータルにサインインします。
- 2. 左側のペインで、[**Citrix IT Service Management Connector**]**>**[アラートと通知の構成]**>**[**Citrix ADM** イベントポリシー]を選択します。
- 3. 表示される [NetScaler ADM イベントポリシー]ページで、[新規]をクリックします。新しいポリシーペ ージが表示されます。

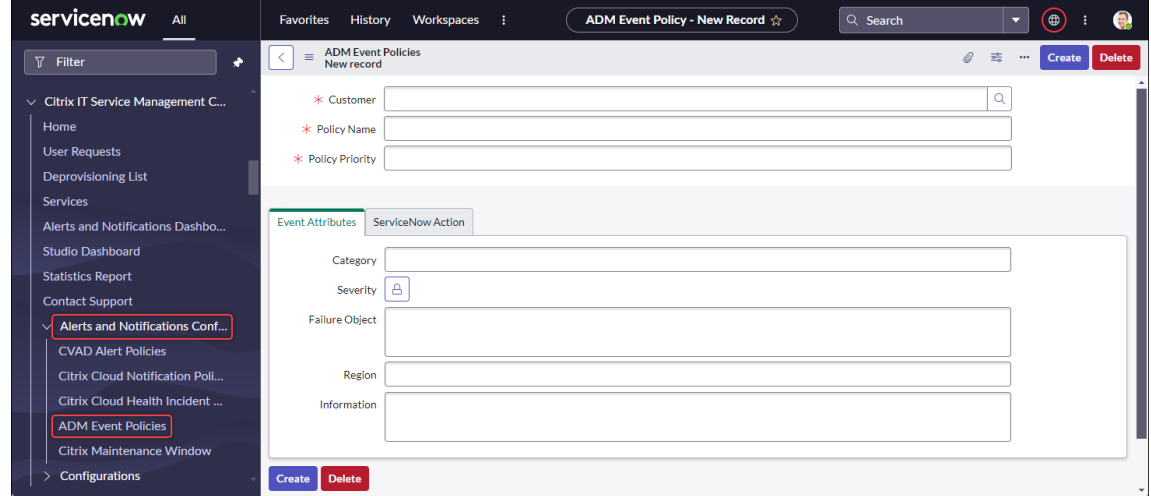

- 4. ポリシーに関する一般的な情報を次のように定義します。
	- 顧客リストから、管理する Citrix Cloud アカウントを選択します。
	- [ **Policy Name** ] フィールドに、ポリシーのわかりやすい名前を入力します。
	- [ポリシー優先度(**Policy Priority** )] フィールドに、ポリシーの優先順位を示す数字を入力します。 数値が小さいほど、優先度が高くなります。同じイベントに 2 つのポリシーが適用される場合は、優先 順位が高い (数字の小さい) ポリシーが優先されます。
- 5. [ イベント属性] タブで、イベントと一致するイベント属性の値を指定します。**Severity** 以外の属性の場合は、 キーワードまたは正規表現を入力します。

ADM イベント属性の詳細については、『NetScaler Application Delivery Management』ドキュメントの 「イベントルールの作成 」を参照してください。

- 6. **ServiceNow Action** タブで、ServiceNow がターゲットイベントに対して実行するアクションを選択しま す。
	- 無視: 対象イベントを無視します。
	- ダッシュボードに表示**:** [ アラートと通知 ] ページにターゲットイベントを表示します。
	- インシデントの作成**:** ターゲットイベントごとに ServiceNow インシデントを作成します。
- 7. アクションとして [ インシデントの作成] を選択した場合は、必要に応じてインシデントを定義します。
	- インシデントの [ カテゴリ]、[ 影響]、および [ 緊急度] を選択します。
- インシデントを割り当てグループに割り当てるには、[ 割り当てグループ] フィールドで検索アイコンを クリックし、グループを選択します。
- インシデントを個人に割り当てるには、**[**割り当て先] フィールドで検索アイコンをクリックし、その人 を選択します。
- 8. [Create] をクリックします。ポリシーが [NetScaler ADM イベントポリシー]ページに表示されます。

**Citrix** の医療インシデントポリシーの作成

https://status.cloud.comは、Citrix Cloud サービスの停止や問題のヘルスインシデントを作成します。ポリシー を作成することで、それらのインシデントを ServiceNow サービス管理ポータルに同期して監視および追跡できま す。

Citrix Cloud [ヘルスインシデ](https://status.cloud.com)ントポリシーを作成するには、次の手順に従います。

- 1. ServiceNow サービス管理ポータルにサインインします。
- 2. 左側のペインで、[**Citrix IT Service Management Connector**]**>**[アラートと通知の構成]**>**[**Citrix Cloud Health** インシデントポリシー]を選択します。
- 3. 表示されるページで、「新規」をクリックします。新しいポリシーページが表示されます。
- 4. ポリシーの一般情報を次のように入力します。
	- 顧客リストから、管理する Citrix Cloud アカウントを選択します。
	- •「名前」フィールドに、ポリシーのわかりやすい名前を入力します。
	- [ポリシー優先度(**Policy Priority** )] フィールドに、ポリシーの優先順位を示す数字を入力します。 数値が小さいほど、優先度が高くなります。同じインシデントに 2 つのポリシーが適用される場合、優 先度が高い (数値が小さい) ポリシーが優先されます。
- 5.[イベント属性]タブで、同期する Citrix Cloud ヘルスインシデントの属性を選択して指定します。
	- サービス名: ロック解除アイコンをクリックし、インシデントの発生元となるサービスを選択して、ロッ クアイコンをクリックします。
	- 地域: ロック解除アイコンをクリックし、インシデントが属する地域を選択してから、ロックアイコンを クリックします。
	- イベントタイプ: ロック解除アイコンをクリックし、インシデントのタイプを選択してから、ロックアイ コンをクリックします。
- 6.「**ServiceNow Action** 」タブで、ServiceNow がステップ 5 で指定した Citrix Cloud ヘルスインシデント をどのように処理するかを選択します。
	- a)「**ServiceNow** アクション」フィールドで、必要に応じて ServiceNow アクションを選択します。
		- ダッシュボードに表示します。アラートと通知ダッシュボードにインシデントを表示します 。
- インシデントの作成。対象となる Citrix Cloud のヘルスインシデントごとに ServiceNow イン シデントを作成します。
- b) アクションとして「インシデントの作成」を選択した場合は、必要に応じて ServiceNow インシデント を定義します。
	- インシデントのカテゴリ、影響、緊急度の値を選択します。
	- インシデントを割り当てグループに割り当てるには、[ 割り当てグループ] フィールドで検索アイ コンをクリックし、グループを選択します。
	- インシデントを個人に割り当てるには、**[**割り当て先] フィールドで検索アイコンをクリックし、そ の人を選択します。

注:

Citrix Cloud のヘルスインシデントを更新すると、対応する ServiceNow インシデントのコメントフ ィールドに最新のデータが自動的に表示されます。Citrix Cloud のヘルスインシデントが解決されると、 ServiceNow インシデントは自動的にクローズ済みとしてマークされます。

7.[**Create**]をクリックします。このポリシーは、**Citrix Cloud** ヘルスインシデントポリシーページに表示さ れます。

#### **Citrix** アラートと通知を監視する

ITSM Adapter サービスを使用すると、ServiceNow インスタンスは、IT ヘルプデスクが Citrix Cloud からのアラ ート、通知、および ADM イベントを監視するための中心的な場所を提供します。

注:

Citrix ITSM イベントマネージャーは、「アラートと通知」メニューに表示されるアラートと通知を制御します。 詳細については、「アラートと通知のポリシーをカスタマイズする」を参照してください。

#### 手順:

- 1. ServiceNow サービス管理ポータルにサインインします。
- 2. 左側のペインで、[**Citrix IT Service Management Connector**]**>**[アラートと通知ダッシュボード]を 選択します。[Alerts and Notifications]ページに 3 つのタブが表示されます。各タブには、Citrix Cloud からの各種のメッセージが表示されます。

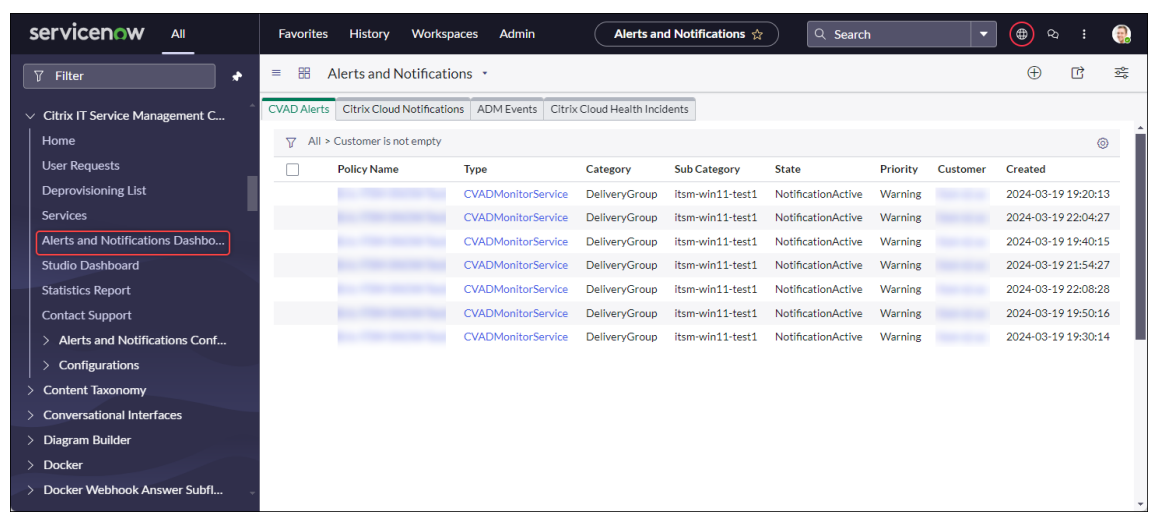

- 3. 次のタブのいずれかをクリックすると、詳細を確認できます:
	- **CVAD** アラート:Citrix DaaS および Citrix Virtual Apps and Desktops からのアラート。
	- Citrix Cloud Notifications: Citrix Cloud からの通知。
	- **ADM** イベント: NetScaler ADM からのイベント。
	- **Citrix Cloud** サービスイベント: https://status.cloud.comからのイベント.
- 4. NetScaler ADM イベント用に作成されたインシデントの設定を変更するには、次の手順に従います:
	- a)[**ADM Events**]タブをクリック[します。](https://status.cloud.com)
	- b) 表示された [**ADM Events**]ページでイベントを探し、イベントの [**Incident**]フィールドをクリッ クします。
	- c) 表示された[**Incident**]ページで、必要に応じてインシデントの設定を変更します。たとえば、インシ デントを割り当てグループまたは担当者に割り当てます。
	- d) [Update] をクリックします。

#### **Citrix ITSM** 設定を構成する

#### <span id="page-56-0"></span>May 23, 2023

この記事では、以下の管理者タスクを完了する方法についてのガイダンスを提供します。

- Citrix DaaS データを手動で同期する
- Citrix データを ServiceNow にインポートする
- Citrix ITSM サービスの管理
- リモート PowerShell を有効にする
- Citrix アラートと通知の自動削除を有効にする
- 複数広告ドメインの Citrix Cloud アカウントのサポートを有効にする

#### 必須の役割

Citrix ITSM 管理者ロール (x\_cion\_citrix\_it\_s.ctx\_itsm\_admin)

#### **Citrix DaaS** データを手動で同期する

Citrix ITSM コネクタは、接続されている Citrix Cloud アカウントからの配信データを **Studio** ダッシュボードメ ニューに同期します。同期は 1 時間ごとに行われます。Citrix ITSM 管理者は、次の手順でデータをすぐに同期でき ます:

- 1. ServiceNow サービス管理ポータルにサインインします。
- 2.[**Citrix IT Service Management Connector**]**>**[ホーム]に移動します。
- 3.[**Data Synchronization**]タイルで、[**Refresh Data**]をクリックします。

#### **Citrix** データを **ServiceNow** にインポートする

デフォルトでは、Citrix ITSM コネクタは 5 種類の展開データを Citrix DaaS から ServiceNow インスタンスにイ ンポートします。詳細については、「Citrix DaaS の展開情報の表示 」を参照してください。Citrix ITSM Connector 22.6 以降では、データインポートポリシーを構成することで、より多くの展開データをインポートできます。

たとえば、ポリシーを設定することで、[VDA](https://docs.citrix.com/ja-jp/citrix-itsm-adapter-service/deliver-and-manage/resource-managers.html#view-citrix-daas-deployment-information) とライセンス情報を Citrix DaaS から ServiceNow インスタンスにイ ンポートできます。

• VDA 情報をインポートする

• ライセンス情報をインポートする

注:

Citrix ITSM コネクタには、VDA とライセンス情報をそれぞれ格納する 2 つの ServiceNow テーブルが用意 されています。開発者は、カスタム ITSM ワークフローを作成するとき、または構成管理データベース内の資産 情報を更新するときに、これらのテーブルを呼び出すことができます。詳しくは、Citrix ITSM 開発者向けドキ ュメントの「ServiceNow テーブル 」を参照してください。

#### **VDA** 情報をイン[ポートする](https://developer.cloud.com/citrixworkspace/citrix-itsm-adapter-service/docs/servicenow-tables)

データインポートポリシーを使用すると、Citrix Cloud アカウントから ServiceNow インスタンスに VDA 情報を 毎日インポートできます。

データインポートポリシーを作成するには、次の手順に従います。

- 1. ServiceNow サービス管理ポータルにサインインします。
- 2.[**Citrix IT Service Management Connector**]**>**[構成]**>**[データインポートポリシー]に移動します。 [データインポートポリシー] ページが表示されます。
- 3. 右上隅の [新規] をクリックします。次のページが表示されます。

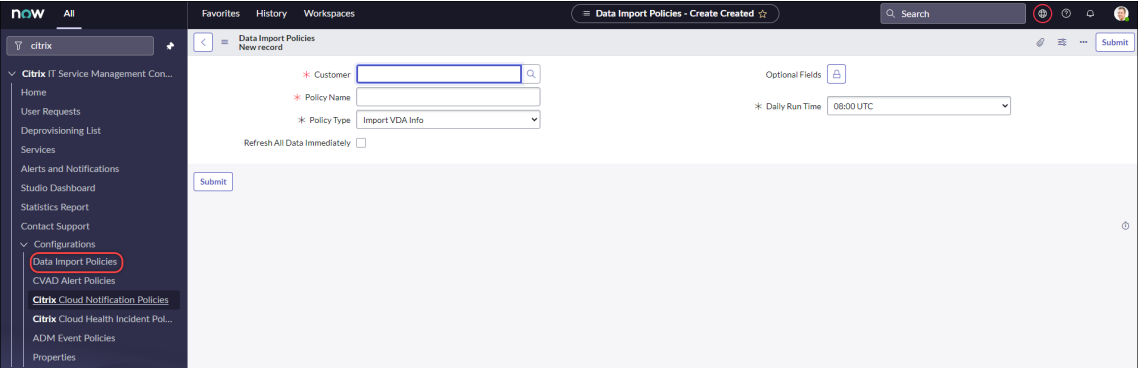

- 4.[顧客]フィールドで、管理する Citrix Cloud アカウントを選択します。
- 5. [ **Policy Name** ] フィールドに、ポリシーのわかりやすい名前を入力します。
- 6. ポリシータイプリストから、「**VDA** 情報のインポート」を選択します。
- 7. [ オプションフィールド] フィールドで、インポートする追加フィールドを次のように選択します。
	- a) 鍵のアイコンをクリックします。
	- b) 表示されるリストから、インポートするフィールドを選択します。
	- c) ロック解除アイコンをクリックして変更を保存します。

注:

- デフォルトでは、ポリシーは、マシン名、デスクトップグループ名などの複数の VDA フィールド を自動的にインポートします。
- インストールされている Citrix ITSM Connector プラグインがバージョン 22.6 の場合にポリシ ーを有効にするには、少なくとも 1 つのオプションフィールドを追加する必要があります。この制 限を取り除くには、プラグインをバージョン 22.9 以降にアップグレードしてください。
- より多くのフィールドをインポートすると、ストレージ容量、処理能力、ネットワーク帯域幅など、 ServiceNow インスタンスでより多くのリソースが消費されます。
- 8. [ **Daily Run** Time] ドロップダウンリストから、インポートタスクを実行する時刻を選択します。
- 9. ポリシーを作成した直後に VDA を ServiceNow にインポートするには、「すべてのデータをすぐに更新」を 選択します。
- 10. [Submit] をクリックします。

Studio のダッシュボードページに[公開 **VDI** リスト]という新しいタブが表示され、IT ヘルプデスクが VDA マ シン情報を確認できます。インポートされた VDA データもx\_cion\_citrix\_it\_s\_citrix\_vdis データベーステーブルに保存されます。詳しくは、Citrix ITSM 開発者向けドキュメントを参照してくださ い。

データインポートポリシーを作成すると、最初のインポートで Citrix Cloud アカウントのすべての VDA レコードが Servi[ceN](https://developer.cloud.com/citrixworkspace/citrix-itsm-adapter-service/docs/servicenow-tables#table-label-citrix-vdis)ow インスタンスに読み込まれます。以降のイン[ポートでは、前回のインポート以降に追加された](https://developer.cloud.com/citrixworkspace/citrix-itsm-adapter-service/docs/servicenow-tables#table-label-citrix-vdis) VDA レ コードのみがロードされます。必要に応じて、ServiceNow の既存の VDA データを Citrix Cloud の最新データで 更新できます。

ServiceNow の VDA データを Citrix Cloud の最新データで更新するには、次の手順に従います。

- 1.[**Citrix IT Service Management Connector**]**>**[構成]**>**[データインポートポリシー]に移動します。 [データインポートポリシー] ページが表示されます。
- 2. 必要に応じてポリシーを開きます。
- 3. [ すべてのデータをすぐに更新] を選択します。
- 4.[**Update**]をクリックします。

ライセンス情報をインポートする

Citrix アプリおよびデスクトップライセンスの毎日の使用状況データをインポートするには、次の手順に従います。

- 1.[**Citrix IT Service Management Connector**]**>**[構成]**>**[データインポートポリシー]に移動します。 [データインポートポリシー] ページが表示されます。
- 2. 右上隅の [ 新規] をクリックします。[新規レコード] ページが表示されます。
- 3.[顧客]フィールドで、管理する Citrix Cloud アカウントを選択します。
- 4. [ **Policy Name** ] フィールドに、ポリシーのわかりやすい名前を入力します。
- 5.「ポリシータイプ」リストから、「ライセンス情報のインポート」を選択します。
- 6. ライセンスタイプリストから、インポートするライセンスの種類を選択します。 詳しくは、Citrix ライセンスドキュメントの「ライセンスの種類 」を参照してください。
- 7.[**Submit**]をクリックします。

インポー[トされたライセンス使用状況データは、](https://docs.citrix.com/ja-jp/licensing/current-release/license-types.html)x\_cion\_citrix\_it\_s\_cvad\_active\_use デ ータベーステーブルに保存されます。この表について詳しくは、Citrix ITSM 開発者向けドキュメントを参照 してください。ライセンス使用状況データについて詳しくは、Citrix Cloud ドキュメントの「クラウドサービ スのライセンスとアクティブな使用状況の監視 」を参照してください。

#### **Citri[x ITSM](https://developer.cloud.com/citrixworkspace/citrix-itsm-adapter-service/docs/servicenow-tables)** サービスの管理

**Studio** のダッシュボードメニューから、アプリ、デスクトップ、デリバリーグループに基づいて Citrix ITSM サー ビスを管理できます。

- ユーザーリクエストに対するアプリケーションとデスクトップの可用性の設定
- アプリケーションの自動承認を有効にする
- デスクトップの自動承認を有効にする
- アイドル状態のデスクトップのプロビジョニング解除を有効にする

ユーザーリクエストに対するアプリケーションとデスクトップの可用性の設定

デフォルトでは、すべての公開アプリケーションとデスクトップはユーザーのリクエストを受け付けられません。必 要に応じてアベイラビリティを有効にできます。詳細な手順は次のとおりです:

- 1. ServiceNow サービス管理ポータルにサインインします。
- 2.[**Citrix IT Service Management Connector**]**>**[**Studio** ダッシュボード]に移動します。
- 3. 必要に応じて、[**Published Applications**]タブ、または [**Published Desktops**]タブをクリックしま す。
- 4. アプリケーションまたはデスクトップを探し、「公開名」フィールドをクリックします。アプリケーションまた はデスクトップの情報ページが表示されます。
- 5. アプリケーションまたはデスクトップをユーザーのリクエストに対応できるようにするには、「リクエストの 可用性」を選択します。
- 6. アプリケーションまたはデスクトップをリクエストリストから非表示にするには、「リクエスト可能」をオフ にします。
- 7.[**Update**]をクリックします。

アプリケーションの自動承認を有効にする

デフォルトでは、アプリケーションリクエストには手動承認が必要です。アプリケーションの承認プロセスを保存す るには、そのアプリケーションの自動承認を有効にします。詳細な手順は次のとおりです:

- 1.[**Citrix IT Service Management Connector**]**>**[**Studio** ダッシュボード]に移動します。
- 2.[**Published Applications**]タブをクリックします。
- 3. アプリケーションを見つけて、「公開名」フィールドをクリックします。アプリケーション情報ページが表示さ れます。
- 4. [ 自動承認を有効にする] を選択します。
- 5. ユーザーをリソースグループに追加するためのルールを設定します。
	- 自動承認用の **AD** グループ。ロックアイコンをクリックしてから、[複数追加/移動] アイコンをクリック します。このアプリケーションを使用する権限を持つ Active Directory グループが表示されます。画 面の指示に従って、必要に応じてグループを追加します。
- 自動承認用のデリバリーグループ。ロックアイコンをクリックしてから、[複数追加/移動] アイコンをク リックします。このアプリケーションを使用する権限を持つデリバリーグループが表示されます。画面 の指示に従って、必要に応じてグループを追加します。
- 自動承認のアプリケーショングループ。ロックアイコンをクリックしてから、[複数追加/移動] アイコン をクリックします。このアプリケーションを使用する権限を持つアプリケーショングループが表示され ます。画面の指示に従って、必要に応じてグループを追加します。

6.[**Update**]をクリックします。

デスクトップの自動承認を有効にする

デフォルトでは、デスクトップリクエストには手動承認が必要です。デスクトップの承認プロセスをスピードアップ するために、デスクトップの自動承認を有効にすることができます。詳細な手順は次のとおりです:

- 1.[**Citrix IT Service Management Connector**]**>**[**Studio** ダッシュボード]に移動します。
- 2. [ 公開デスクトップ] タブをクリックします。
- 3. デスクトップを見つけて、「公開名」フィールドをクリックします。デスクトップ情報ページが表示されます。
- 4. [ 自動承認を有効にする] を選択します。
- 5. 表示されたデリバリーグループにユーザーを追加するには、[更新]をクリックします。
- 6. デスクトップを使用する権限を持つ AD グループにユーザーを追加するには、次の手順に従います。
	- a) [ 代わりに **AD** グループを追加] を選択します。
	- b) 自動承認の **AD** グループリストから、必要に応じて AD グループを選択します。リストには、デスクト ップを使用する権限を持つ AD グループが表示されます。
	- c) [Update] をクリックします。

アイドル状態のデスクトップのプロビジョニング解除を有効にする

アイドル状態のデスクトップをプロビジョニング解除すると、リソースマネージャーはアイドル状態のリソースを取 り戻すことができるため、リソースの使用率が高まります。デリバリーグループに基づいて、アイドル状態のデスク トップのプロビジョニング解除を有効にできます。必要に応じて、自動プロビジョニング解除を有効にすることもで きます。

注:

アイドル状態のデスクトップのプロビジョニング解除は、静的 VDI デスクトップでのみサポートされます。

#### 詳細な手順は次のとおりです:

1.[**Citrix IT Service Management Connector**]**>**[**Studio** ダッシュボード]に移動します。

- 2.[**Delivery Groups**]タブをクリックします。
- 3.[割り当てタイプ]フィールドに[静的]と表示されているデリバリーグループを探し、[名前]フィールドをク リックします。デリバリーグループの情報ページが表示されます。

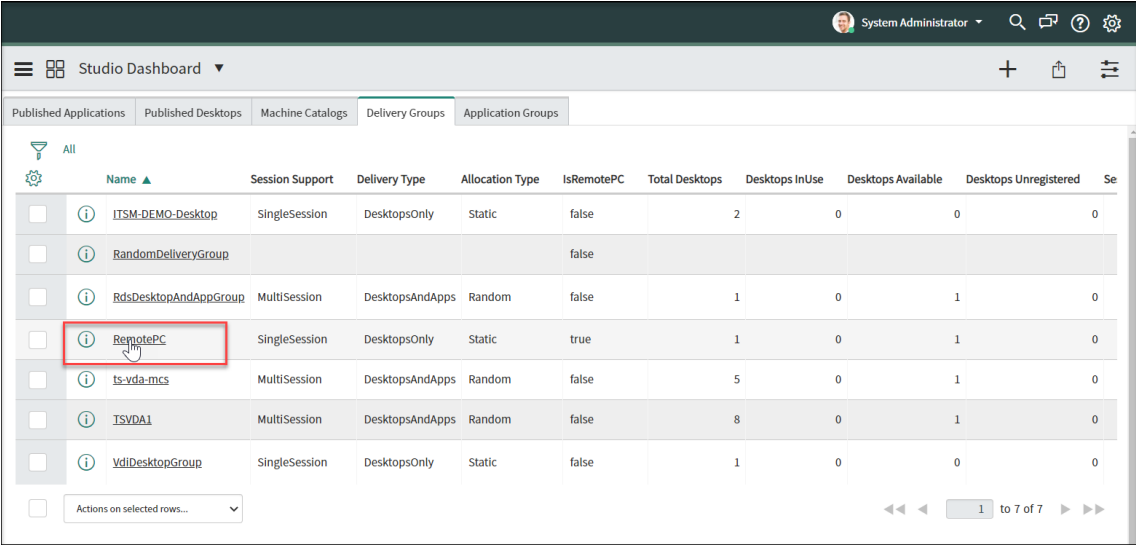

- 4.「プロビジョニング解除を有効にする」を選択します。
- 5. 表示される [ アラートまでのアイドル日数] フィールドで、必要に応じてデフォルト値を変更します。

デリバリーグループのデスクトップが指定された日数以上アイドル状態になると、そのデスクトップはプロビ ジョニング解除リストメニューに表示されます。「*State* 」フィールドには「プロビジョニング解除のフラグあ り」と表示され、デスクトップが間もなくプロビジョニング解除の準備が整うことが通知されます。このよう な通知が生成されないようにするには、アラートまでのアイドル日数を **0** に設定します。

6. 表示される「プロビジョニング解除前のアイドル日数」フィールドで、必要に応じてデフォルト値を変更しま す。

デリバリーグループのデスクトップが指定された日数以上アイドル状態になると、そのデスクトップはプロビ ジョニング解除リストメニューに表示されます。その状態フィールドには、プロビジョニング解除の準備が完 了したと表示されます。

- 7. 自動プロビジョニング解除を有効にするには、「自動プロビジョニング解除」を選択し、次にプロビジョニング 解除の種類を選択します。
	- デスクトップを削除する
	- デスクトップはそのままにして、ユーザー割り当てを削除する
- 8.[**Update**]をクリックします。

#### リモート **PowerShell** を有効にする

マシンでの **PowerShell** スクリプトの実行カスタムアクティビティをサポートするには、Citrix ITSM コネクタの リモート PowerShell 機能を次のように有効にします。

- 1. ServiceNow サービス管理ポータルにサインインします。
- 2. 左ペインで、[**Citrix IT Service Management Connector**]**>**[**Configurations**]**>**[**Properties**]を 選択します。[**Citrix Customers**]ページが表示され、プラグインに追加した Citrix Cloud アカウントが一 覧表示されます。
- 3. 顧客を見つけて、「名前を表示」をクリックします。顧客の情報ページが表示されます。
- 4. リモート **PowerShell** を有効にするを選択します
- 5.[**Update**]をクリックします。

このカスタムアクティビティの詳細については、「カスタムアクティビティとテーブル」を参照してください。

注:

設定は 24 時間後に有効になります。すぐに有効にするには、[Cloud Connectors](https://docs.citrix.com/ja-jp/citrix-itsm-adapter-service/orchestration.html) を再起動します。

#### **Citrix** アラートと通知の自動削除を有効にする

Citrix ITSM コネクタは、Citrix Cloud からお客様の ServiceNow インスタンスに次のデータを同期し続けます。 ストレージ容量を節約するために、データの自動削除を有効にし、データの保存期間を指定できます。

- Citrix DaaS および Citrix Virtual Apps and Desktops からのアラート
- Citrix Cloud からの通知
- Citrix Application Delivery Management (ADM) からのイベント
- Citrix DaaS からのライセンス使用状況データ

Citrix データの自動削除を有効にするには、次の手順に従います。

- 1. ServiceNow サービス管理ポータルにサインインします。
- 2. 左ペインで、[**Citrix IT Service Management Connector**]**>**[**Configurations**]**>**[**Properties**]を 選択します。[**Citrix Customers**]ページが表示され、プラグインに追加した Citrix Cloud アカウントが一 覧表示されます。
- 3. 顧客を見つけて、「名前を表示」をクリックします。顧客の情報ページが表示されます。
- 4. [ データ自動削除を有効にする] を選択します。
- 5. 表示される「保存日数」フィールドに、保存期間を日単位で入力します。
- 6.[**Update**]をクリックします。

複数広告ドメインの **Citrix Cloud** アカウントのサポートを有効にする

複数の Active Directory ドメインの Citrix Cloud アカウントでは、ユーザーはユーザー名とドメイン名で識別され ます。ITSM コネクタプラグインがこれらのアカウントからユーザーセッションデータを取得できるようにするには、 ユーザー一意の ID として [ **SAM** アカウント名] または [ ユーザープリンシパル名 **(UPN)** ] を選択します。

サポートを有効にするには、次の手順に従います。

- 1. ServiceNow サービス管理ポータルにサインインします。
- 2. 左ペインで、[**Citrix IT Service Management Connector**]**>**[**Configurations**]**>**[**Properties**]を 選択します。[**Citrix Customers**]ページが表示され、プラグインに追加した Citrix Cloud アカウントが一 覧表示されます。
- 3. 複数の AD ドメインを持っている顧客を見つけて、「表示名」をクリックします。顧客の情報ページが表示され ます。
- 4. ユーザー固有 **ID** リストから、SAMAccountName または UPN を格納するフィールドを選択します。このオ プションは [**Organization**]**>** [**Users**]テーブルのフィールド名から取得されます。
- 5. [Update] をクリックして、変更を保存します。
- 6. 一覧にある他の複数の Active Directory ドメインの顧客に対して、それぞれ手順 3~5 を繰り返します。

アップグレード

June 23, 2022

Citrix ITSM アダプタサービスを新しいバージョンにアップグレードするには、対応する Citrix ITSM コネクタプラ グインを ServiceNow インスタンスにインストールして構成します。

手順:

- 1. ServiceNow Store で、**Citrix** を検索してプラグインを見つけ、必要なバージョンをダウンロードします。
- 2. ServiceNow インスタンスにプラグインをインストールします。

詳しくは、「Citrix ITSM Connector プラグインのインストール」を参照してください。

3. プラグインのバージョンが 22.3.0 の場合は、サービス用に最初に生成した Citrix Cloud Secure Client 資 格情報を取得して、プラグインに追加します。

詳しくは、「[認証資格情報をプラグインに追加する」を参照してく](https://docs.citrix.com/ja-jp/citrix-itsm-adapter-service/onboard.html#step-1-install-the-citrix-itsm-connector-plug-in-in-servicenow)ださい。

アップグレードが完了します。

カスタムアクティビティ、アクション、テーブル

January 16, 2024

ITSM アダプタサービスは、Citrix ITSM コネクタプラグインを介して一連のカスタムアクティビティ、アクション、 およびテーブルを提供します。それらを使用して、開発者はニーズに最適な Citrix ITSM ワークフローを作成できま す。

• アクティビティを使用すると、開発者は ServiceNow Workflow Editor を使用して Citrix アプリとデスク トップのワークフローを作成できます。

アクティビティは ServiceNow ワークフローのビルディングブロックです。Citrix ITSM コネクタプラグイ ンは、Citrix アプリとデスクト[ップのカスタムアクティビティを提供します。](https://docs.servicenow.com/bundle/sandiego-servicenow-platform/page/administer/workflow/reference/workflow-editor.html)Get Sessions アクティビティ [を例にとります。変数値に基づいて、](https://docs.servicenow.com/bundle/sandiego-servicenow-platform/page/administer/workflow/reference/workflow-editor.html)Citrix アプリとデスクトップセッションに関する情報を取得します。

- アクションを使用すると、開発者は ServiceNow フローデザイナーを使用して Citrix アプリおよびデスクト ップ用のワークフローを作成できます。
- テーブルを使用すると、Citrix 環境からデータを取得できます。

詳しくは、Citrix ITSM 開発者向けドキュメントを参照してください。

アクティビティ:マシン上で **[PowerShell](https://developer.cloud.com/citrixworkspace/citrix-itsm-adapter-service/docs/overview)** スクリプトを実行する

マシン上で **PowerShell** スクリプトを実行するカスタムアクティビティを使用すると、ターゲットマシン上で **PowerShell** スクリプトをリモートで実行できます。

#### 概要

次の図は、このカスタムアクティビティの処理フローを示しています。

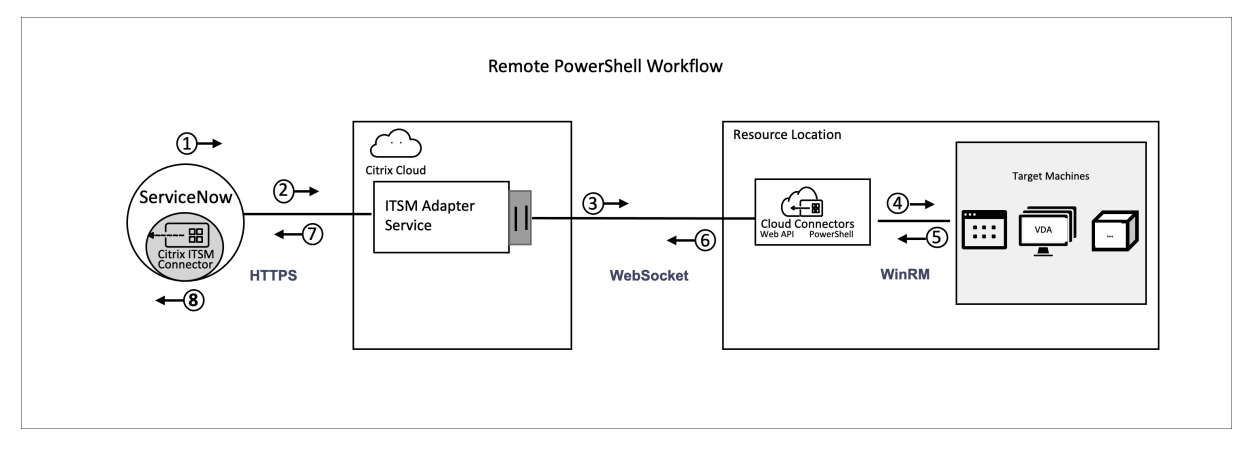

詳細なプロセスは次のとおりです。

- 1 と 2:Citrix ITSM コネクタープラグインは、アクティビティからデータを収集し、それを Citrix ITSM アダ プターサービスに送信します。
- 3: Citrix ITSM アダプターサービスは受信したデータを解析し、ターゲットのクラウドコネクタに送信します。
- 4: Cloud Connector は受信したデータを解析し、スクリプトをターゲットマシンに配信して実行します。
- 5、6、7: ターゲットマシンはスクリプトを実行し、その結果を ServiceNow に返します。このプロセスでは、 HTTPS、WebSocket、および WinRM プロトコルが使用されます。

このアクティビティには次のデータが含まれます。

- カスタマー ID とリソースロケーション ID。スクリプト配信用のクラウドコネクタを特定します。
- マシン名。スクリプトを実行するターゲットマシンを識別します。
- ユーザー名とパスワード。マシン上で PowerShell を実行するための認証情報を確認してください。
- [スクリプト]。PowerShell スクリプトを識別します。

詳しくは、Citrix ITSM 開発者向けドキュメントの「マシンでの PowerShell スクリプトの実行 」を参照してくださ い。

前提条件

このアクティビティを使用する前に、以下を行う必要があります。

- Citrix ITSM コネクタでリモート PowerShell を有効にします。詳細については、「リモート PowerShell を 有効にする」を参照してください。
- VDA マシンがリモートコマンドを受信できるようにします。詳細については、この Microsoft の記事を参照 してください。

サンプ[ルワークフロー](https://docs.microsoft.com/ja-jp/powershell/module/microsoft.powershell.core/enable-psremoting?view=powershell-7.2)の使用を開始する

ServiceNow サービス管理ポータルには、このカスタムアクティビティの使用方法を理解するのに役立つサンプルワ ークフローが用意されています。

このサンプルワークフローをユーザーとして体験するには、次の手順に従ってください。

- 1. ServiceNow サービス管理ポータルで、**Citrix IIT Service Management Connector >** サービス **> Citrix Virtual Apps and Desktops** に移動します。
- 2.「**PowerShell** スクリプトをマシン上で実行 **(**サンプルワークフロー**)**」をクリックします。
- 3. ユーザー名、デリバリーグループ、またはマシンカタログ(一部またはすべて)を使用してターゲットマシン を検索し、検索結果からマシンを選択します。
- 4.「ユーザー名」フィールドと「パスワード」フィールドに、マシン上で PowerShell スクリプトを実行するた めの認証情報を入力します。
- 5.「スクリプトコンテンツ」フィールドに、マシン上で実行する PowerShell スクリプトを入力します。 ITSM Adapter サービスバージョン 23.7.0 以降では、スクリプトでパラメーターを使用できます。パ

ラメーターは次のように表されます。\${ ScriptParameters.<key> } 各キー名は、やなど の異なるパラメーターに対応しています。\${ ScriptParameters.ExampleParam1 }\${ ScriptParameters.ExampleParam2 }

- 6. スクリプトでパラメーターを使用している場合は、「スクリプトパラメーター」フィールドに JSON 形式で キーと値のペアを入力し、スクリプト内のキーに値を割り当てます。*\*\** 例、{ "ExampleParam1":" Value1","ExampleParam2":"Value2"}
- 7.[**Submit**]をクリックします。

例 スクリプトの内容:

```
1 $processes = Get-Process -Name " ${
2 ScriptParameters.appname }
3 "
4 foreach ($process in $processes){
5
6 Stop-Process -id $process.Id
   7 }
8
Q10 <!--NeedCopy-->
```
スクリプトパラメーター:

{ "appname":"chrome"}

最終スクリプト:

```
1 $processes = Get-Process -Name " chrome "
2 foreach ($process in $processes){
3
4 Stop-Process -id $process.Id
5 }
6
7 <!--NeedCopy-->
```
このワークフローの設計の詳細を表示するには、次の手順に従います。

- 1. ServiceNow サービス管理ポータルで、左側のナビゲーションメニューで [ ワークフローエディター] を選択 します。
- 2.「ワークフロー」タブで、**CTX** リモート **PowerShell** ワークフローを選択します。デザインの詳細が表示さ れます。

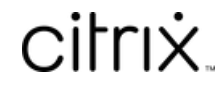

© 2024 Cloud Software Group, Inc. All rights reserved. Cloud Software Group, the Cloud Software Group logo, and other marks appearing herein are property of Cloud Software Group, Inc. and/or one or more of its subsidiaries, and may be registered with the U.S. Patent and Trademark Office and in other countries. All other marks are the property of their respective owner(s).

© 1999–2024 Cloud Software Group, Inc. All rights reserved. 68